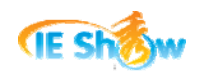

# 工具条制作完全手册

2009 年 02 月 12 日 作者:世界网络教研室

我们的工作生活基本上每天离不开网络,能否把我们想看的内容或搜索功能都集中在一 起而不用打开网站去找呢?现在就有多种这样小巧的浏览器工具条软件应运而生。这类软件 或插件非常实用直接,给我们提供了很多方便。另一方面,浏览器工具条已经成为网站提升 用户粘度和网络营销的重要工具和手段。

我们在安装 QQ 软件过程中,会提示是否选择安装 QQ 工具栏; 安装迅雷软件过程中, 会提示是否选择安装百度超级搜霸。然而这类软件都是商家为其网站推出的软件,对绝大多 数网友来说,都存在一定的局限性。网友只能通过该软件使用特定的搜索或访问指定的内容, 而不能根据网友的喜好自由切换搜索引擎或定制自己的内容。我们能否定制自己的工具条软 件呢?

答案是肯定的。目前市场上已有不少现成的软件或网站可以帮忙我们很轻松地制作浏览 器工具条。其中最为知名的包括IE秀(<http://www.ieshow.net/>)在线制作工具条平台和Best Toolbar (<http://www.besttoolbars.net/>)工具条制作软件。IE秀是一个中文网站,网站上提供 了免费"在线制作工具条"的功能,我们只要通过简单的几个步骤就可以制作出自己的工具 条。Best Toolbar提供了一个ToolbarStudio软件,下载安装后就可以开始使用这个软件了,需 要付费后才能享受正式版本的软件服务。下面以IE秀的在线制作工具条平台为例,详细介绍 工具条制作过程、工具条的基本功能,以及工具条的高级功能。

#### 一**.** 功能规划准备

在制作一个工具条之前,首先要对自己的工具条要长成什么样子做到心中有数,对于较 复杂的,最好先形成文档。也就是先要对工具条进行规划和设计。

#### **1.** 开始准备

在开始制作工具条之前,我们需要了解工具条的一些基本知识。《全面认识浏览器工具 条》是一篇非常好的学习资料,我们可以下载打印这篇文章进行学习。

下载地址为: [http://www.ieshow.net/cn\\_web/doc/chapter/browser\\_toolbar\\_guide.pdf](http://www.ieshow.net/cn_web/doc/chapter/browser_toolbar_guide.pdf)

最为直接的方法是参考其它已有的优秀工具条,了解这些工具条提供了什么样的功能。 IE 秀网站的"IE 秀场"栏目提供了 600 多个现成的工具条软件。涵括了综合搜索、休闲娱 乐、、生活服务、信息科技等各个方面的工具条软件。这里给出几个参考例子:Windows Live Toolbar、Google 工具栏、百度工具栏、阿秀搜索工具条、 网速测试工具条。

如果是为我们的网站制作工具条,在《全面认识浏览器工具条:如何开始准备制作工具 条》一文中谈到的工具条与网站的关系就非常中肯,值得仔细地阅读。

《全面认识浏览器工具条:制作工具条双十原则》一文提到的双十原则对规划与设计工 具条也很有参考价值。

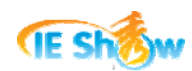

#### **2.** 规划设计

工具条的功能规划需要考虑工具条上提供哪些按钮、按钮类型,以及按钮对应的执行动 作。

工具条的整理设计不要过长,建议工具条总长度不要超过 800px。我们要将工具条的链 接或功能加以分组,以排列在不同的按钮下面。可以以下拉菜单或网页菜单的方式展现。

通常工具条包含的功能区域有五种:Logo 区、搜索区(包含一个输入框和一个搜索按 钮)、各个导航按钮区(这些按钮把用户导航到某个网页地址)、实用功能区(比如搜索文字 加亮显示、清除上网痕迹等等)与滚动新闻区。

### **3.** 排列顺序

工具条上的按钮排列顺序非常重要,通常越重要的功能越要放在左边,这样符合大多数 用户的习惯。

通常最左边是 Logo(网站 Logo 或者是工具条 Logo),接下来是搜索区(包含一个输入 框和一个搜索按钮),接着是各个导航功能按钮,接着是实用功能按钮(比如搜索文字加亮 显示、清除上网痕迹、杀毒功能等等),最后是滚动新闻或者广告。需要特别说明的是,第 一位是 Logo,第二位是搜索区,最后是滚动新闻或者广告,这三个位置通常是这样的顺序, 其他的工具条元素位置可作适当的调整和变化。

阿秀搜索工具条符合上述排列规则。

| 阿秀搜索 、 

#### **4.** 功能分组

功能分组包括两方面:把相似的功能放到一起,并适当使用分隔符;把相似的功能归类 到一个下拉菜单或网页菜单中,以充分利用工具条的空间。

下图中的阿秀搜索工具条就是把所有的网页搜索功能放置到了一个下拉的菜单中。

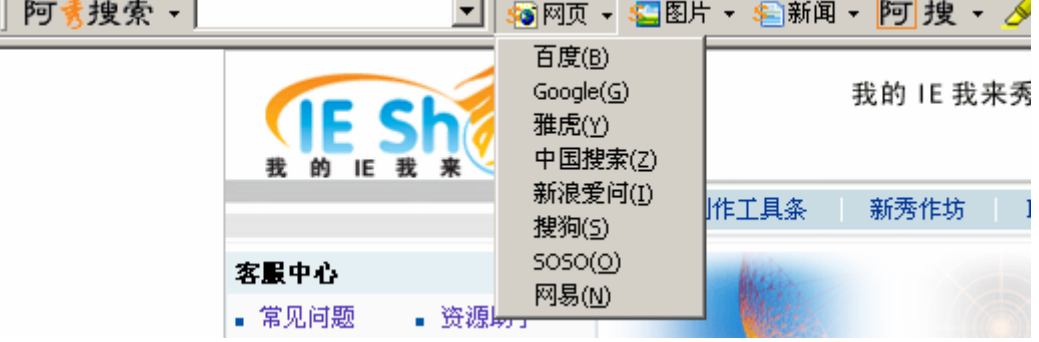

规划和设计工具条有个很有效果做法就是:用表格设计工具条的按钮及功能,用表格描 述下拉菜单的名称及对应的链接或功能,再加一张工具条效果图。

### 二**.** 工具条制作向导

了解了工具条的一些基本知识,对需要制作的工具条进行了初步功能规划后,现在就可

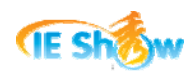

以开始自己动手制作工具条了。制作工具条不需要安装任何软件,只要能上网就可以制作工 具条。在 IE 秀上第一次制作工具条的时候,是通过一个向导实现的。这个向导有六个步骤, 每个步骤页面上的都有步骤提示。

制作工具条地址为: [http://www.ieshow.net/cn\\_web/maker/web/wizard\\_start.aspx](http://www.ieshow.net/cn_web/maker/web/wizard_start.aspx)

### **1.** 开始制作工具条

开始制作工具条的时候,要给工具条起个程序名,通常就是网站名,比如网站是 [http://www.linkwan.com](http://www.linkwan.com/),我们就可以使用"LinkWan"作为工具条的程序名。这个程序名也 是我们以后管理自己工具条的用户名,同时也是生成的安装包文件名,并且不能修改,所以 一定要慎重并且牢牢地记住。在第六步中还有一个"工具条名称",这是一个对用户友好的 名字,显示在IE菜单中,而程序名是工具条的程序名,主要用于工具条的程序文件和安装包 文件名。

为了方便演示, 我们这里以"Demo"作为程序名进行演示。

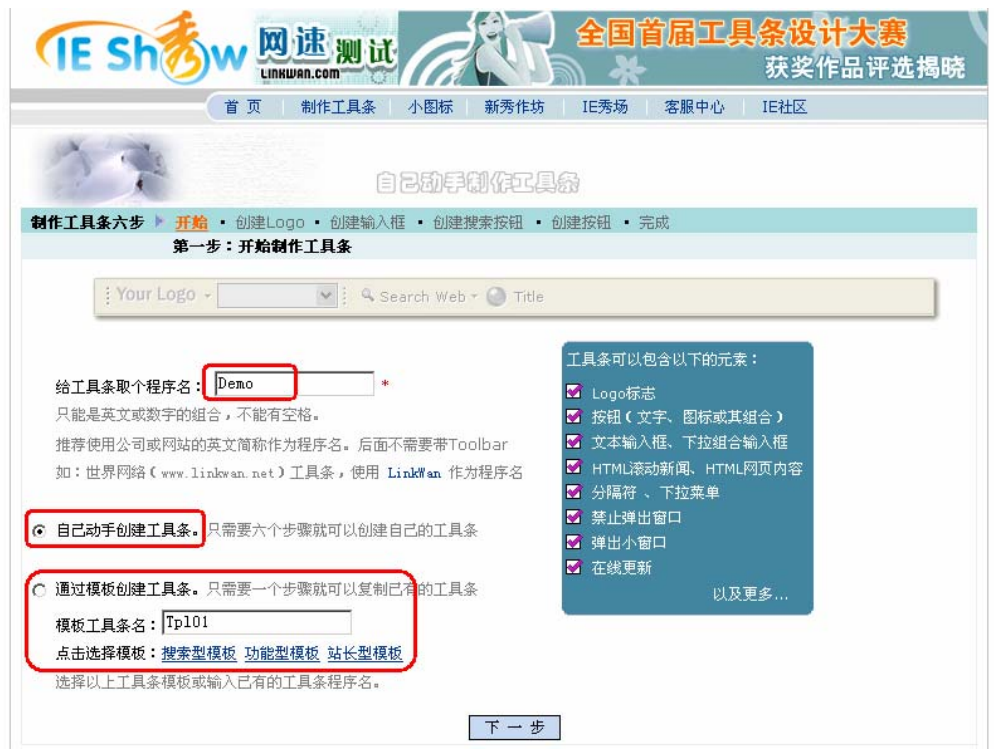

需要特别注意的是:工具条程序名只能是英文或数字的组合,不能有空格,而且只能是 英文字母开头。

工具条的创建提供了两种方式:一种是自己动手创建工具条,一种通过模板创建工具条。 自己动手创建工具条需要六个步骤,而通过模板创建工具条只需要一个步骤即可。因为通过 模板创建工具条是直接复制模板工具条的功能,所以直接到跳到制作向导的最后一步。

IE 秀提供了搜索型模板、功能型模板、站长型模板等基础模板,我们也可以直接使用 IE 秀任意的工具条作为模板,只要在模板工具条名输入已有的工具条程序名即可。"通过模 板创建工具条"非常方便了我们直接复制 IE 秀的其他工具条。

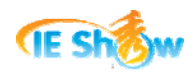

#### **2.** 创建**Logo**

一般工具条的第一个基本按钮为 Logo 区,IE 默认推荐的第 1 个按钮即是 Logo。由于 在 IE 秀网站制作工具条以后也可以自由修改,所以我们推荐在向导制作过程中只做一些简 单的设置即可。

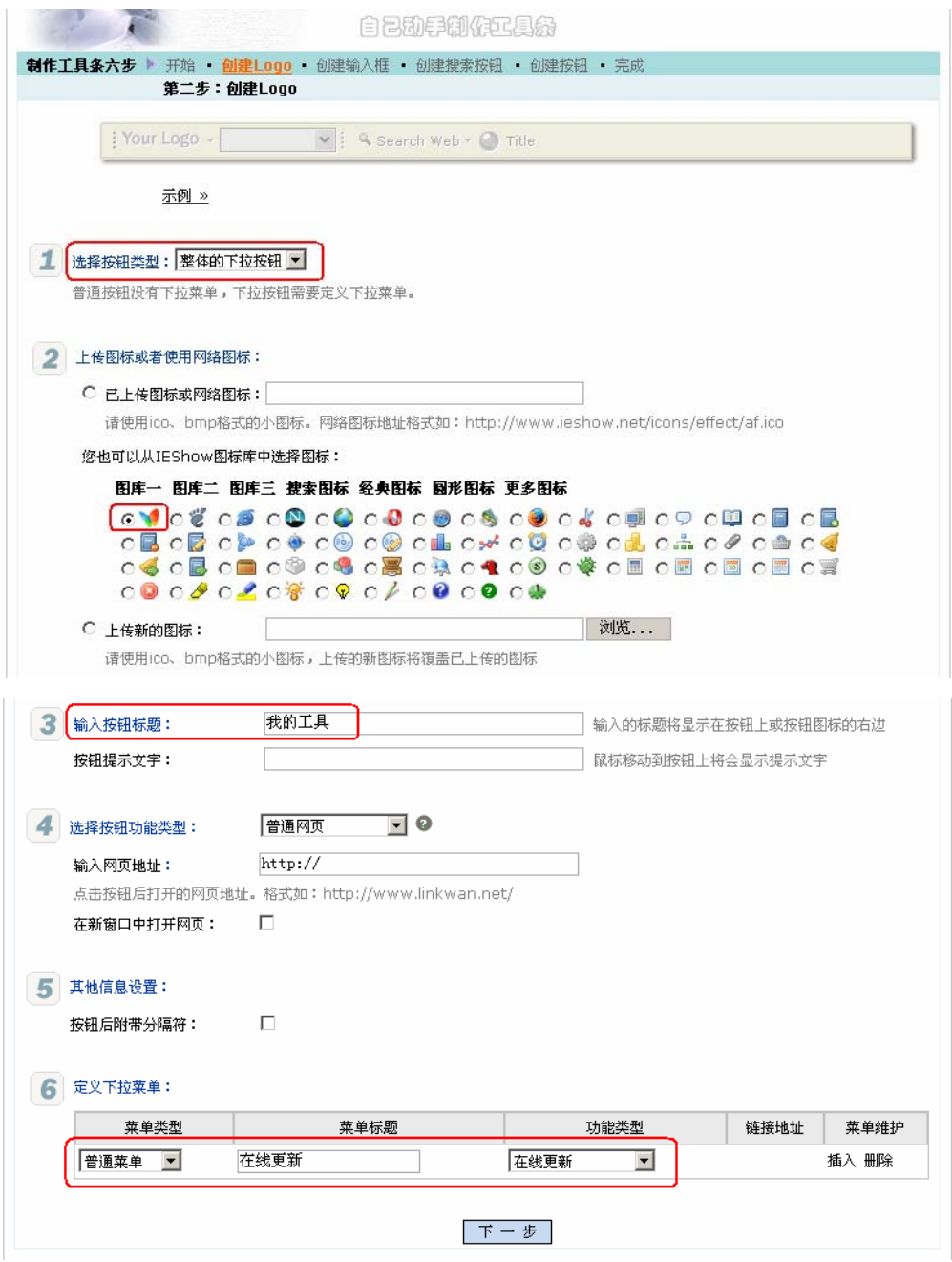

特别需要注意的是:我们强烈推荐在向导制作的创建 Logo 步骤中,选择"整体的下拉 按钮",并且增加一个"在线更新"的菜单,对应"在线更新"功能类型,这样以后自由修 改工具条后就直接点击一下"在线更新"菜单即可,不用重新安装工具条安装包了。

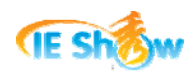

÷

## **3.** 创建输入框

IE 默认推荐的第二个按钮类型是"文本输入框",同时默认推荐了在文本输入中输入关 键词内容后按回车键后使用百度搜索引擎进行关键词搜索。

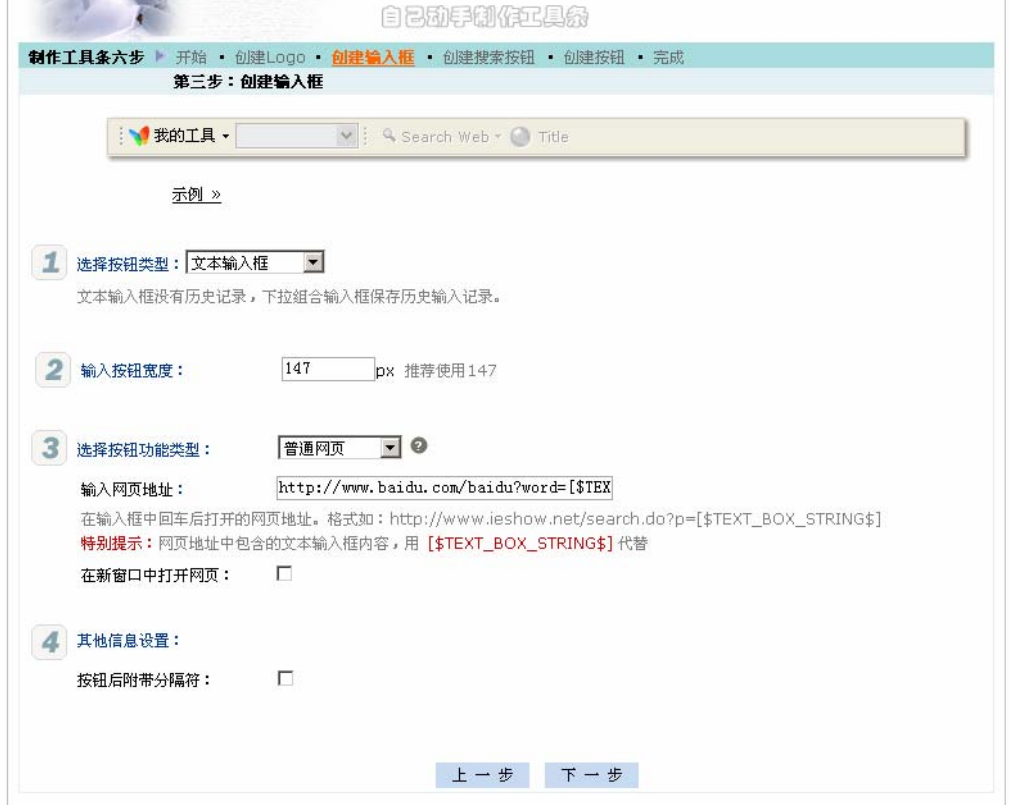

### **4.** 创建搜索按钮

IE 默认推荐的第三个按钮类型是"搜索"按钮。勾选需要使用的搜索图标,即可进入 下一步骤。

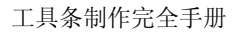

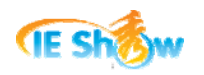

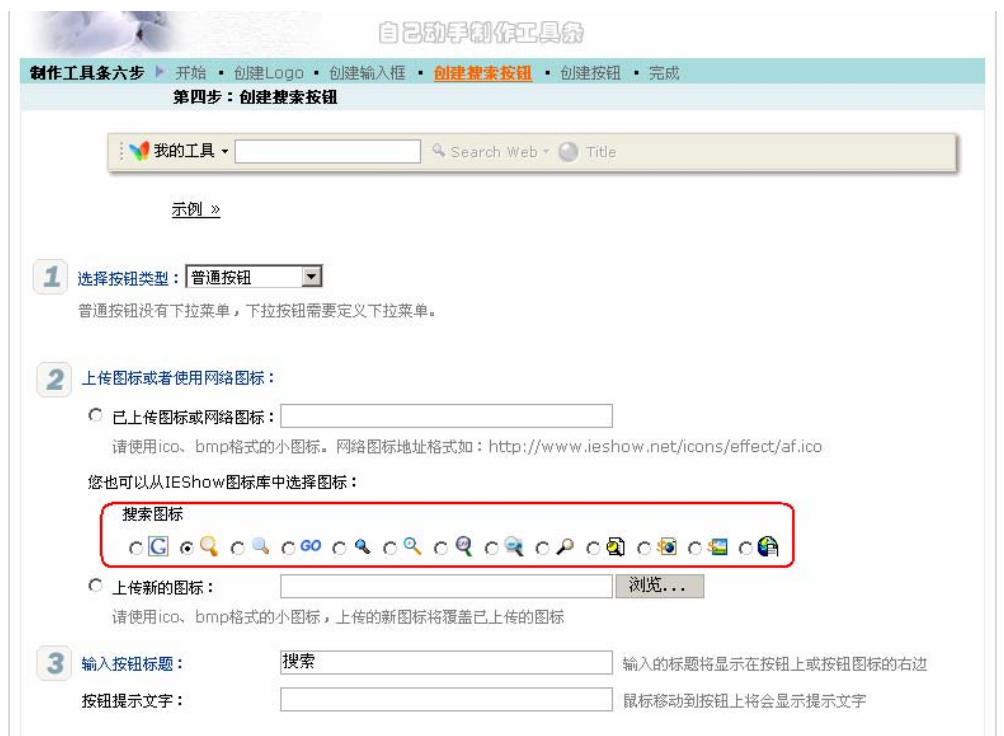

## **5.** 创建其他按钮

在工具条上增加了搜索输入框和搜索按钮后,向导默认创建一个其他按钮。我们选择一 个按钮图标,输入按钮标题"我的 Blog ", 并 输 入 网 页 地 址 如 "http://blog.sina.com.cn/demo"即可进入下一步骤。

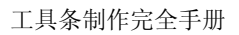

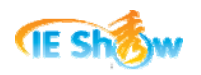

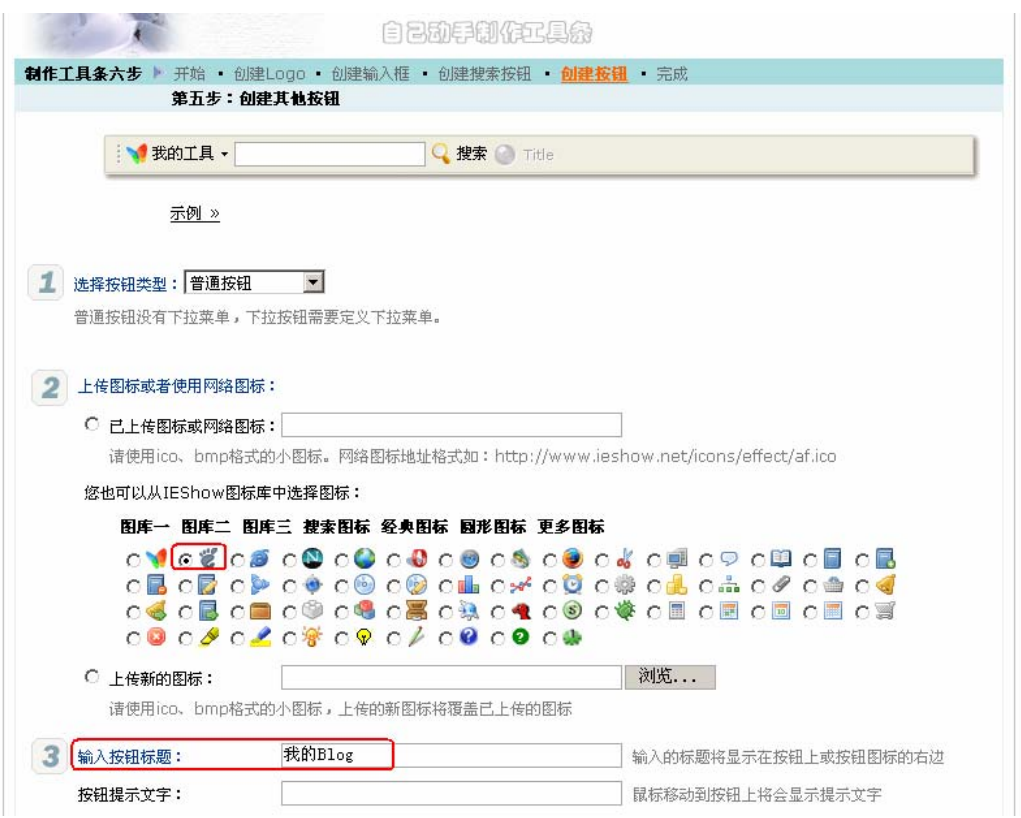

## **6.** 准备生成工具条

制作向导的最后一步是输入工具条的基本信息。工具条的基本信息包括工具条名称、用 户密码等内容。

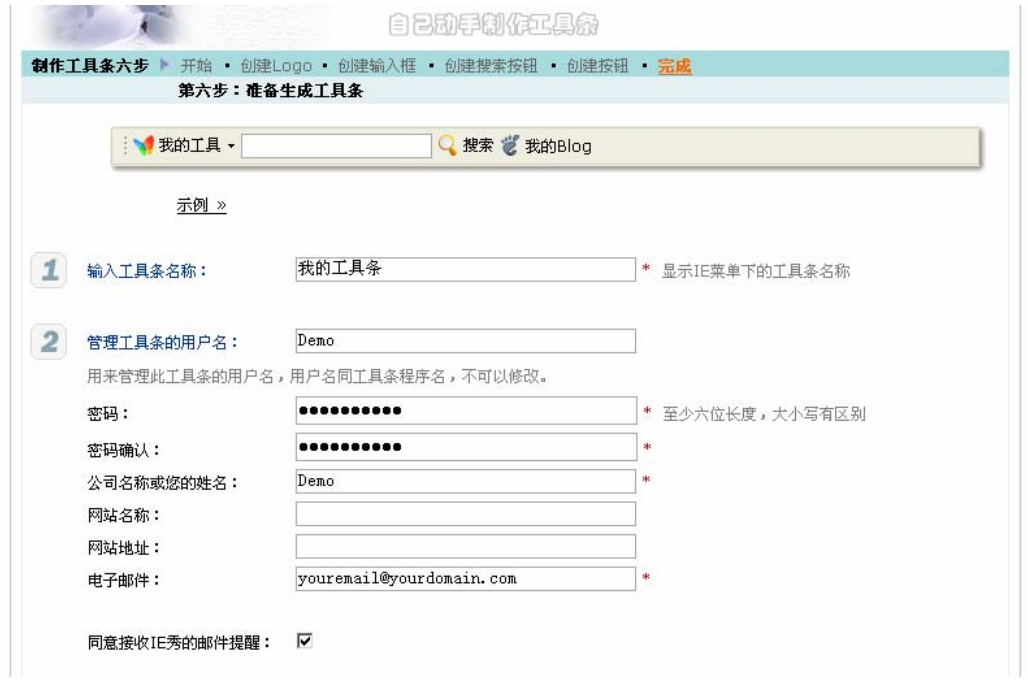

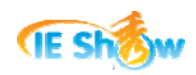

工具条名称是显示在 IE 菜单里的工具条的名称,通过此菜单,用户可以选择是否显示 该工具条。 比如"阿秀搜索工具条"在 IE 菜单里的显示如下:

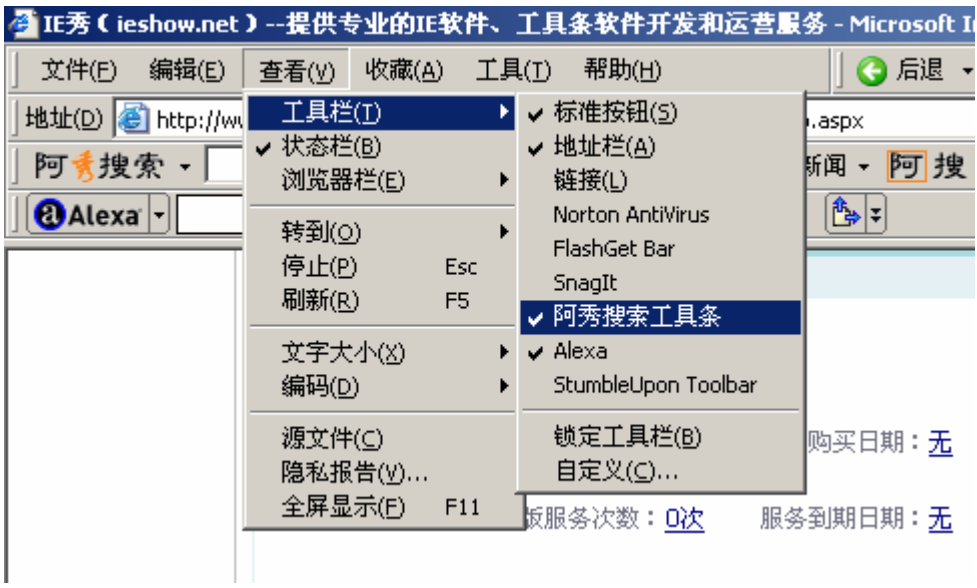

阅读"服务使用协议"并勾选"我已经阅读并完全同意上述协议"以确认是否完全同意 上述协议,点击"创建我的工具条"按钮就可以进入工具条后台管理界面了。

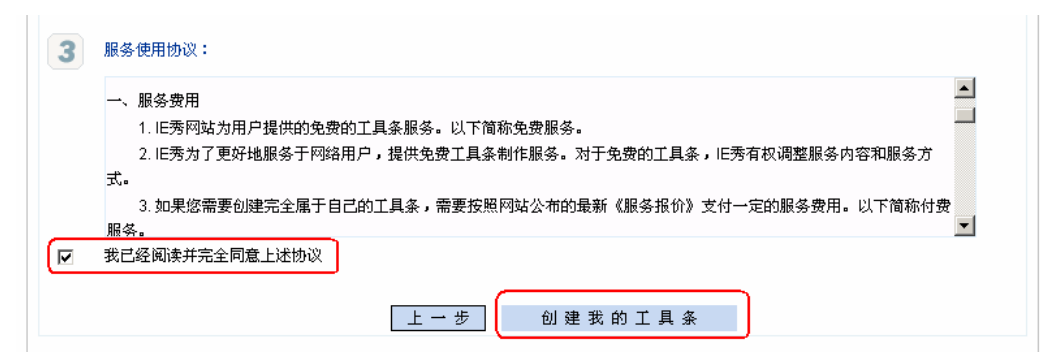

## **7.** 生成工具条

进入工具条后台管理界面后,我们的工具条在 IE 秀安家了。我们使用的工具条用户名 "Demo"是唯一的,其他网友就不能再用这个用户名。勾选"发布此版本",点击"立即 创建"就可以生成工具条安装包。

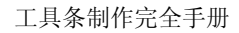

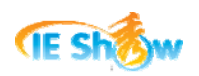

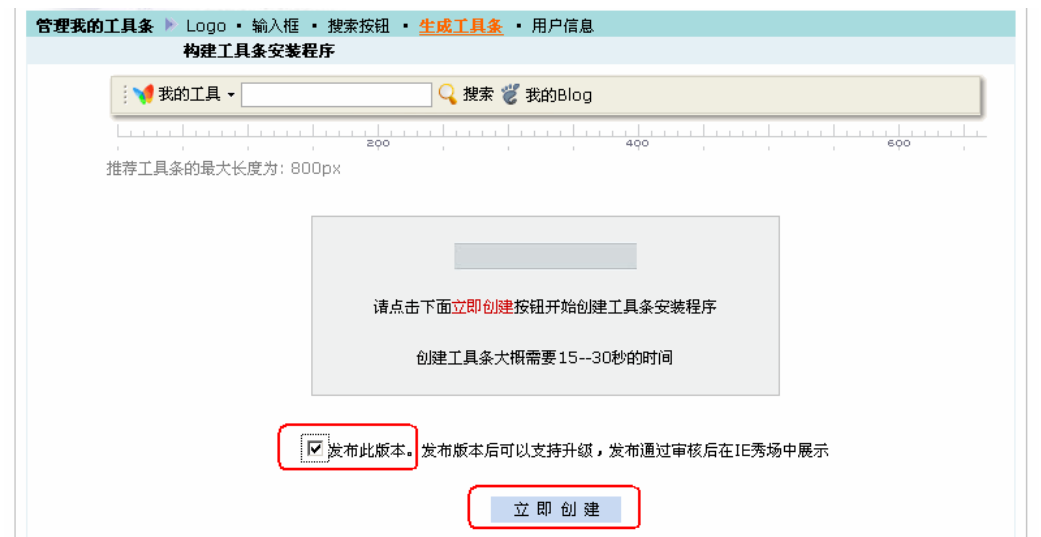

以下提示创建工具条成功。工具条创建成功后也可以在"用户信息"中看到生成的工具 条安装包程序。

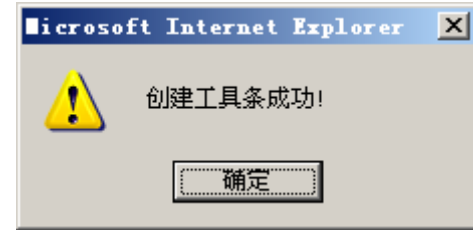

下载安装包并运行安装包即可完成我们刚刚制作的工具条的安装。安装成功后会提示如 下"安装向导完成"界面。

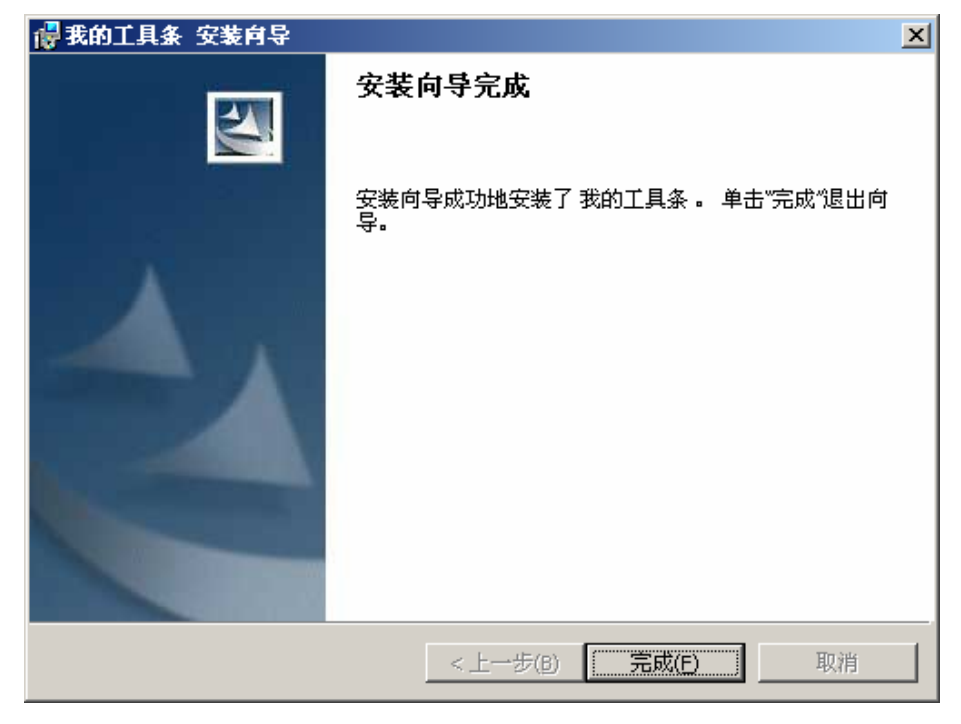

至此我们已经完成了一个最简单的工具条的制作,并且在我们的计算机上安装完成了。

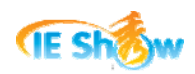

打开 IE 浏览器即可看到我们制作的工具条的效果。如下图所示,并且"我的工具"Logo 下 面有一个"在线更新"的菜单。第一次打开浏览器点击"在线更新"会提示"网络连接失败…" 错误,第二次打开浏览器就会提示"已经是最新版本"字样的提示了。

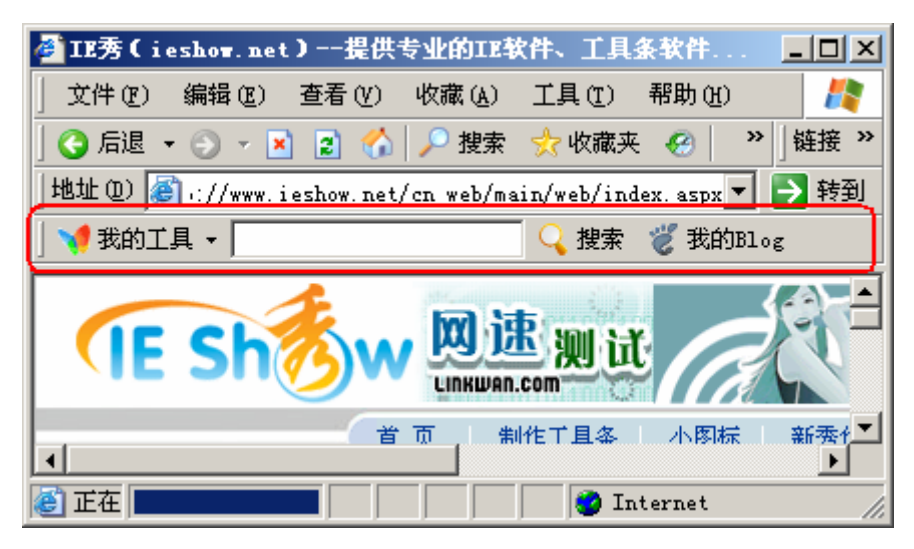

#### 三**.** 工具条管理

经过以上的工具条制作向导过程,我们就在 IE 秀注册了用户名和密码,我们以后可以 随时在 IE 秀网站上使用该用户名和密码进行登录,然后修改与调整工具条的功能,重新生 成工具条。

### **1.** 调整工具条

登录"IE 秀工具条会员系统"后, 将鼠标在工具条效果图的元素上移动并选择相应的 维护操作就可以对工具条的元素进行增加、移动、删除和修改。

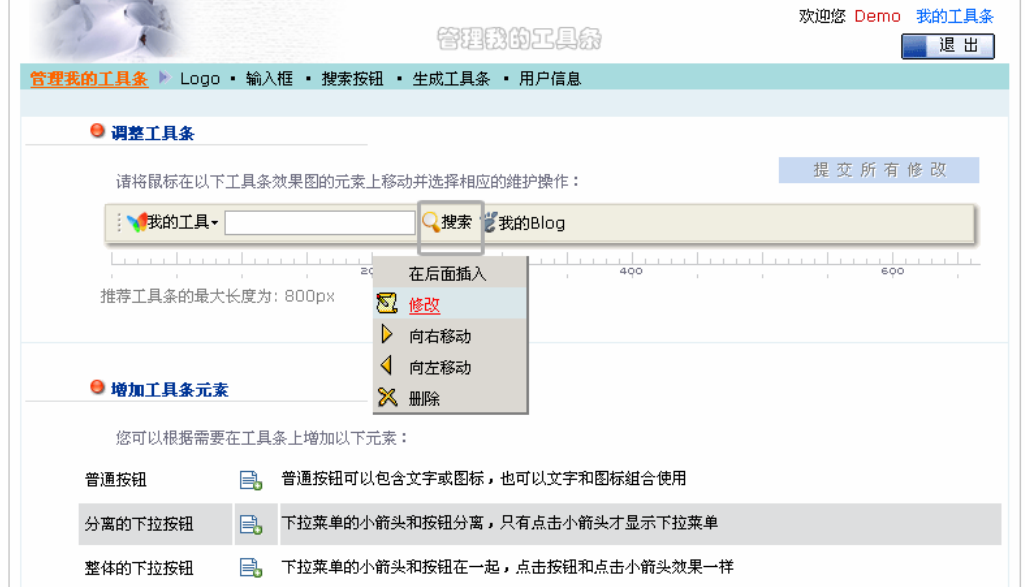

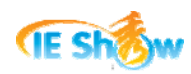

在以上页面中我们可以把鼠标移动到页面上方的工具条效果图上,进行所见即所得的修 改与调整, 非常直观。

一般地,一个工具条元素包括"按钮类型"和"功能类型"两个主要方面的信息。在后 文的章节中会对工具条元素的这些内容做详细讲解。

### **2.** 查看工具条信息

在"IE 秀工具条会员系统"的"用户信息"中,可以查看工具条被安装的次数,可以 下载工具条安装包,查看安装包中的工具条相应的版本号。

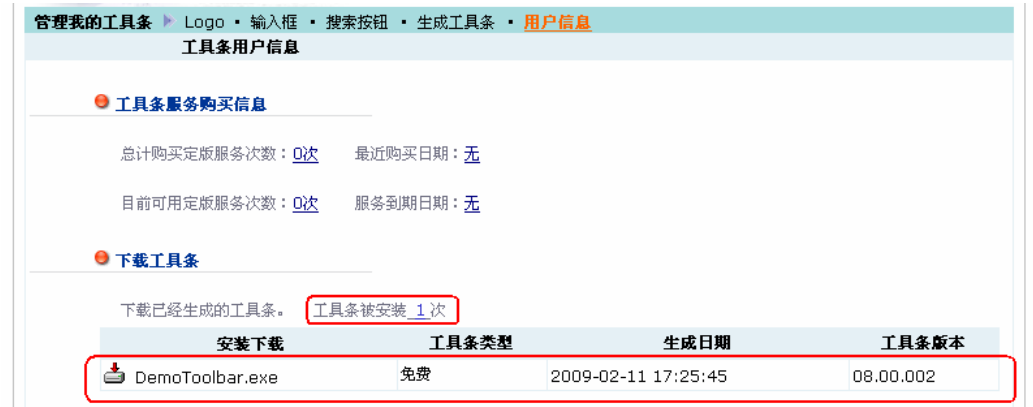

IE 秀对每一个工具条提供了浏览页面,如果我们制作的工具条通过 IE 秀的审核发布后 则会在 IE 秀网站的"IE 秀场"栏目中展示。点击"查看"即可查看此工具条的介绍信息。

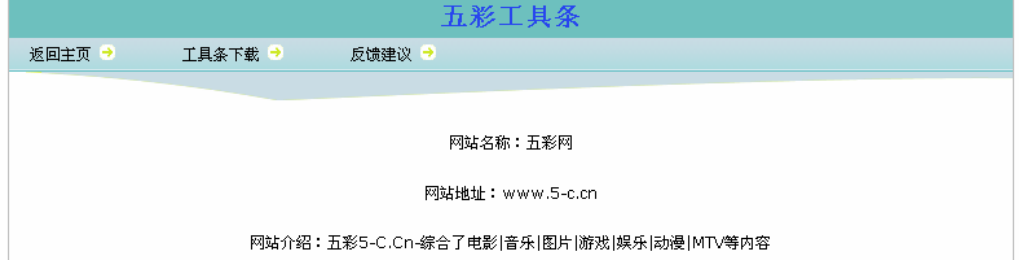

比如我们制作的工具条展示地址为:

[http://www.ieshow.net/toolbar/online/toolbar/toolbar\\_info.aspx?programeName=Demo](http://www.ieshow.net/toolbar/online/toolbar/toolbar_info.aspx?programeName=Demo)

在"IE 秀工具条会员系统"的"用户信息"中,点击以下"发布工具条介绍"即可自 行维护工具条的简介内容。

#### ● 发布工具条介绍

查看您的工具条介绍,请点击这儿进入... 如果需要发布或修改工具条介绍信息,请点击这儿进入...

#### **3.** 修改工具条信息

我们也可以在"IE 秀工具条会员系统"的"用户信息"中修改工具条信息,包括修改 工具条基本信息、发布工具条介绍、修改用户密码。

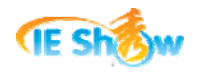

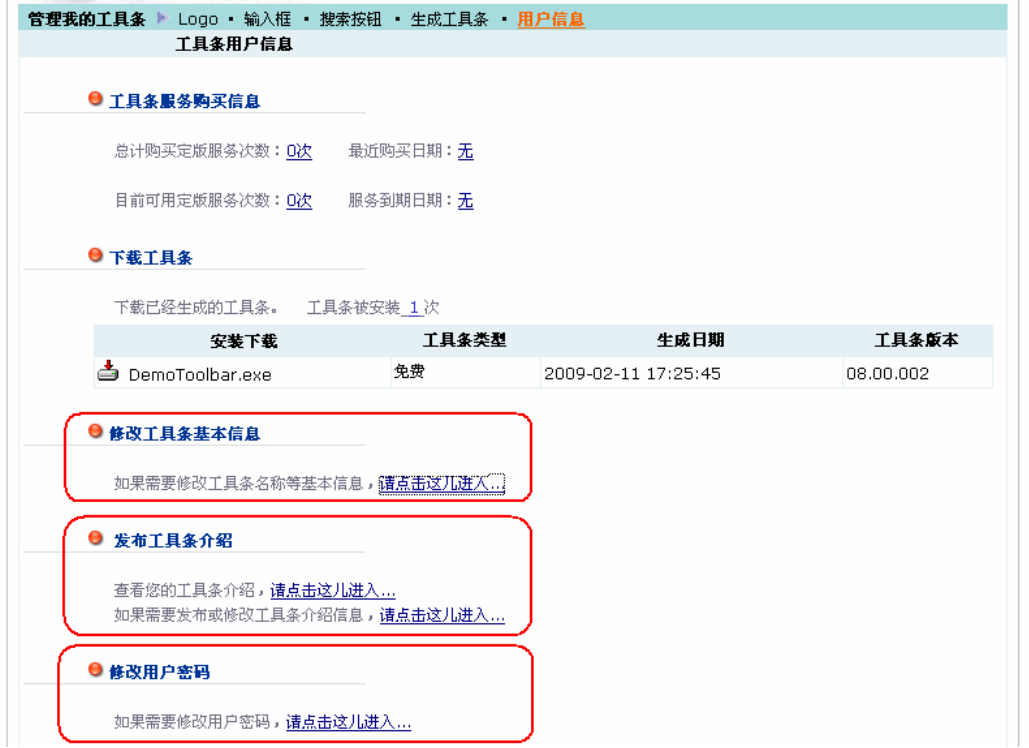

点击"修改工具条基本信息"后,可以修改工具条的基本信息,页面如下:

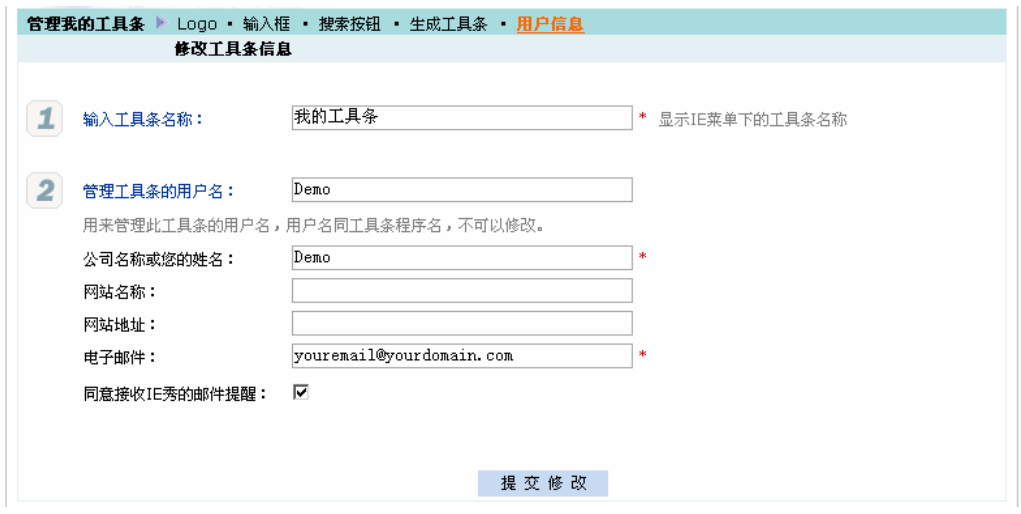

#### **4.** 重新生成工具条

在修改工具条之后,需要重新生成工具条,可以使用"生成工具条"功能重新生成工具 条的安装包。

勾选"发布此版本",对于已经安装了的工具条用户,就可以使用"在线更新"功能实 现实时在线更新,或通过 IE 秀自动升级功能实现新版本更新。不用再次下载安装包,就可 以使用我们最新设计的工具条功能了。

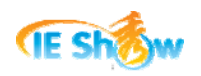

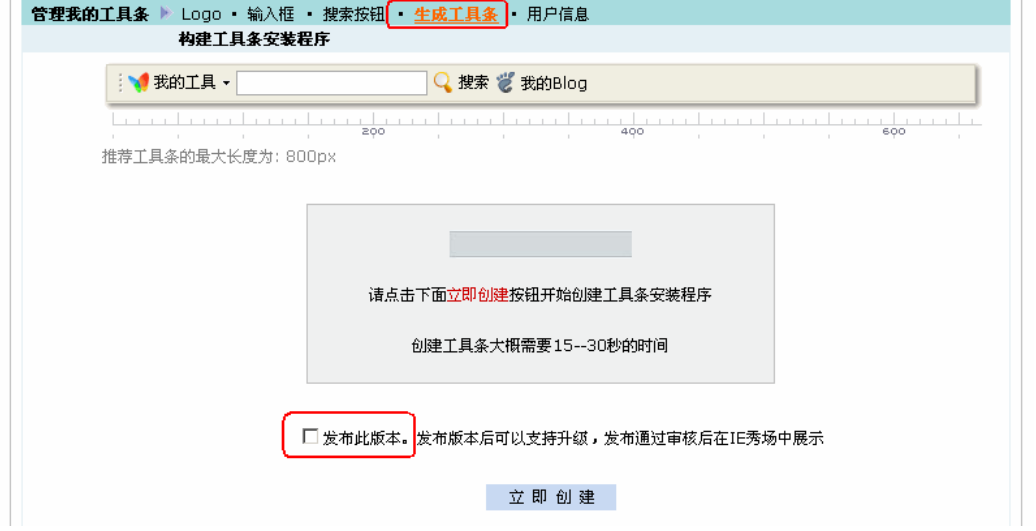

## 四**.** 工具条按钮类型

工具条上的基本元素主要包括按钮、输入框和网页三类。这三类工具条元素根据具体的 展示形式不同又分为不同的工具条元素按钮类型。

在工具条的元素的管理界面中,需要选择按钮类型,如下图所示:

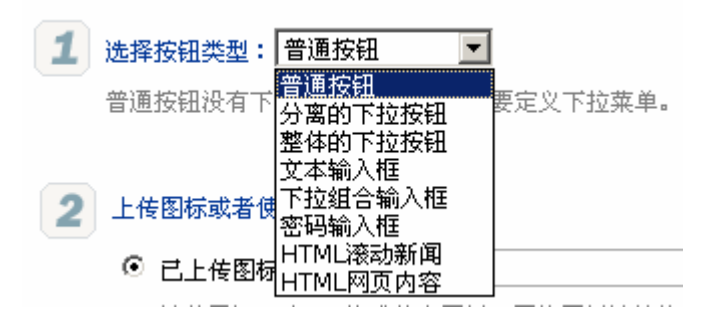

### **1.** 按钮

工具条按钮类型包括三类:普通按钮、分离的下拉按钮、整体的下拉按钮。其效果如下 图所示:

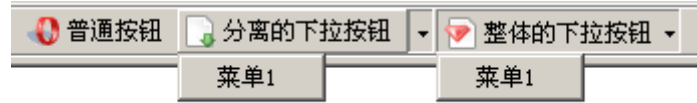

以上三类按钮类型的区别是:

- 1) 普通按钮不能定义下拉菜单,没有下拉菜单。但可以对应"网页菜单窗口"功能类型来 模拟下拉菜单的效果。
- 2) 分离的下拉按钮和整体的下拉按钮都需要定义下拉菜单,可以显示下拉菜单。
- 3) 分离的下拉按钮。下拉菜单的小箭头和按钮分离,只有点击小箭头才显示下拉菜单。按 钮本身可以对应单独的功能类型。
- 4) 整体的下拉按钮。下拉菜单的小箭头和按钮在一起,点击按钮和点击小箭头效果一样。

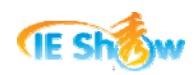

按钮本身设置的功能类型无效,点击按钮本身就是显示下拉菜单。

以上三类按钮类型都可以使用单独的文字或单独的图标,也可以文字和图标组合使用。 工具条上可以设置任意个数的普通按钮、分离的下拉按钮和整体的下拉按钮。

#### **2.** 输入框

工具条输入框类型包括三类:文本输入框、下拉组合输入框、密码输入框。其效果如下 图所示:

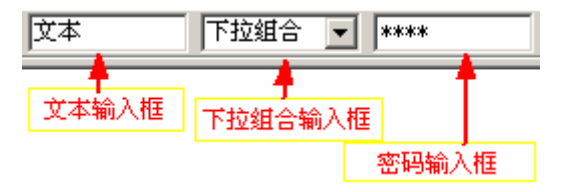

以上三类输入框类型的区别是:

- 1) 文本输入框。用户可以在文本框中输入关键词。
- 2) 下拉组合输入框。输入框的历史记录会被自动保存,用户可以在组合输入框中输入新值, 也可以下拉选择历史输入记录。系统默认保存的历史输入记录数为 20 个。
- 3) 密码输入框。用户可以在密码输入框中输入字符,输入的字符以"\*"星隐性字符显示。

以上三类输入框类型可以使用单独、组合或同时显示在一个工具条上。一个工具条最多 只能包括一个文本输入框,一个下拉组合输入框,一个密码输入框,不能同时设置两个或两 个以上相同类型的输入框。

在管理输入框工具条元素时,需要设置按钮的宽度,也就是输入框的宽度。工具条输入 框元素支持在输入框中回车后执行相应的功能类型。如下图所示:

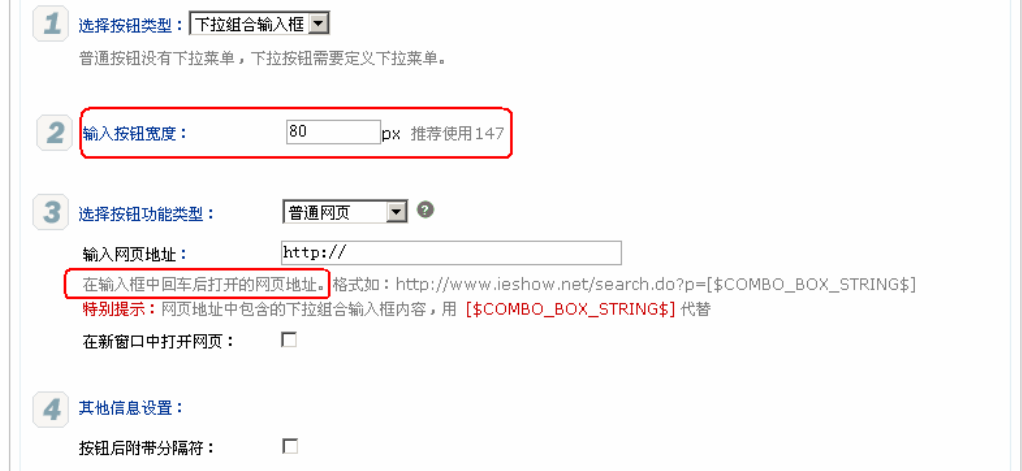

用户在输入框中的内容可以在功能类型的"网页地址"中通过相应的占位符获取。获取 输入框用户输入内容对应的占位符代码如下表。比如,要实现根据文本输入框中的内容进行 百度搜索,则功能类型的网页地址可以设置如下。

百度搜索: [http://www.baidu.com/s?wd=\[\\$TEXT\\_BOX\\_STRING\\$](http://www.baidu.com/s?wd=%5B$TEXT_BOX_STRING$)]

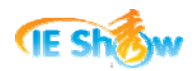

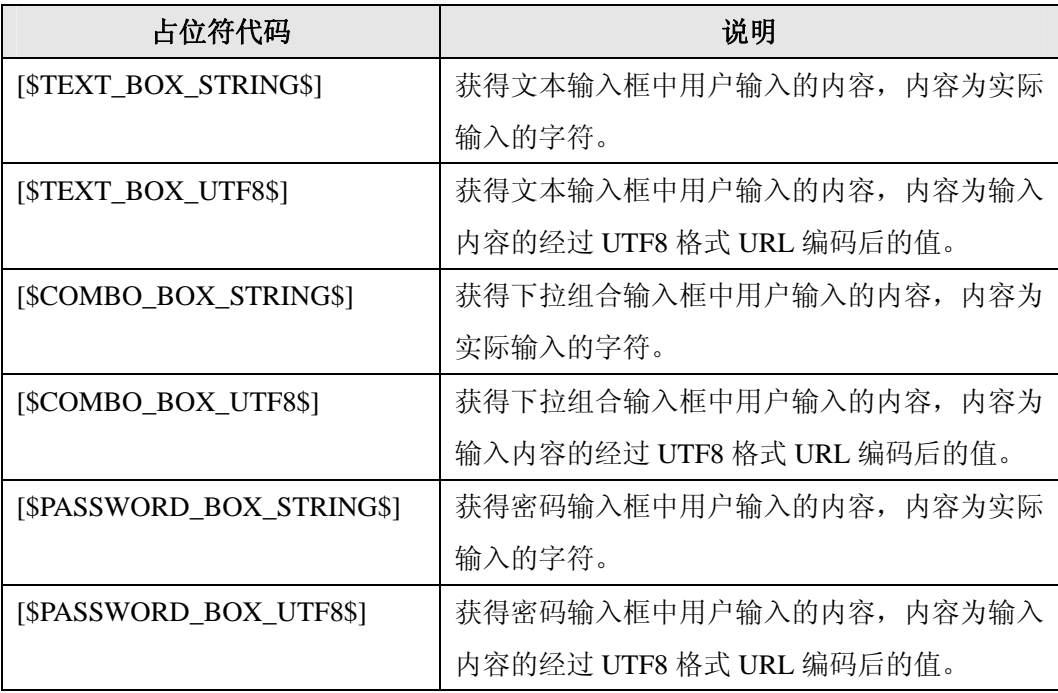

### **3.** 网页

工具条上可以嵌入网页内容。工具条嵌入网页类型包括两类:HTML 滚动新闻、HTML 网页内容。HTML 滚动新闻和 HTML 网页内容在工具条上显示的效果一样,如下图所示:

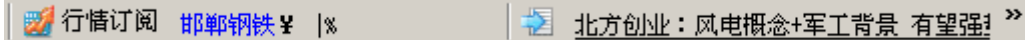

以上两类嵌入网页类型的区别是:

- 1) HTML 滚动新闻。在指定长度的范围内显示滚动新闻,滚动新闻系统每间隔 3 分钟自动 刷新,和服务器保持同步。
- 2) HTML 网页内容。在指定长度的范围内显示网页内容,网页实际内容从服务器的网页地 址获取。

以上两类嵌入网页类型可以使用单独、组合显示在一个工具条上。一个工具条最多只能 包括一个 HTML 滚动新闻,但可以包含多个 HTML 网页内容。

IE秀网站给出了HTML滚动新闻和HTML网页内容具体参考例子。HTML滚动新闻例子 的地址为: http://www.ieshow.net/toolbar/demo/html dynamic.htm, HTML网页内容例子的地 址为: [http://www.ieshow.net/toolbar/demo/html\\_web.htm](http://www.ieshow.net/toolbar/demo/html_web.htm)。

在管理嵌入网页工具条元素时,需要设置按钮的宽度,也就是嵌入网页的宽度。此时按 钮功能类型只能是普通网页,同时设置需要嵌入到工具条中的网页地址。如下图所示:

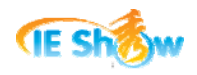

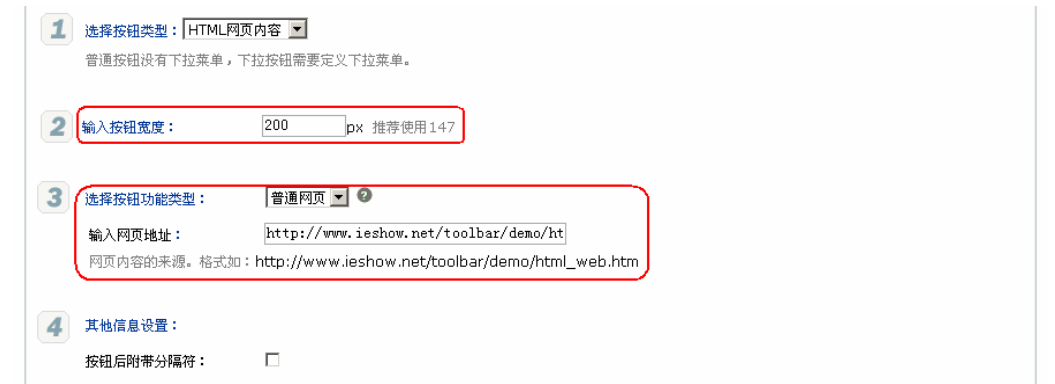

在以上网页地址中可以增加参数"tbOnLink=1"即可直接访问在线页面,而不是先用本 地缓存。直接访问在线页面时,对于网络不通或页面出错后会自动切换到缓存中。格式如: [http://www.ieshow.net/toolbar/demo/html\\_web.htm?tbOnLink=1](http://www.ieshow.net/toolbar/demo/html_web.htm?tbOnLink=1)

在工具条的嵌入网页中,第一次装载嵌入网页的内容会显示以下的"Loading…"字样, 可以在网页地址中设置"bkColor"参数指定"Loading…"时的背景颜色。比如设置网页地 址如下时, "Loading…"的效果示意图。重新打开浏览器窗口后就不会再有"Loading…" 字样的提示。

[http://www.ieshow.net/toolbar/demo/html\\_web.htm?bkColor=FFFFE0](http://www.ieshow.net/toolbar/demo/html_web.htm?bkColor=FFFFE0)

图 整体的下拉按钮 - Loading...

在标准高度的工具条上嵌入网页,网页只能是一行高度的内容。嵌入网页的内容、背景 颜色、链接地址是在网页中设置的。html 嵌入网页的示范代码如下。

```
\langle!-- saved from url=(0014)about:internet -->
\langlehtml\rangle<head> 
<meta http-equiv="Content-Type" content="text/html; charset=gb2312"> 
<meta http-equiv="refresh" 
content="300;url=http://www.ieshow.net/toolbar/demo/html_web.htm">
\langle title \rangle \langle title \rangle\langlestyle\rangle\langle!--
td { font-size: 12px } 
\Rightarrow\langle/style\rangle\langle/head>
\& ody topmargin="2" leftmargin="0" rightmargin="0" bottommargin="0" marginwidth="0"
marginheight="0" scroll="no" style="overflow:hidden" bgcolor="buttonface">
```
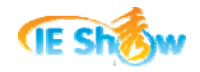

<table border="0" width="200" cellspacing="0" cellpadding="0" height="18">  $\langle \text{tr} \rangle$  <td><img border="0" src="http://www.ieshow.net/toolbar/demo/images/01.gif" height=" $18"$   $\times$ /td>  $\langle td \rangle$  $\langle a$ href="http://www.ieshow.net/toolbar/demo/html\_web.htm?**wd=[\$COMBO\_BOX\_STRING\$]&target=** blank">新窗口</a>&nbsp;<a href="http://www.ieshow.net/toolbar/demo/html\_web.htm?wd=[\$COMBO\_BOX\_STRING\$]&target= mainer">主窗口</a></td>  $\langle$ /tr $\rangle$  $\langle$ /table $\rangle$  $\langle$ /body>  $\langle$ /html $\rangle$ 

在工具条上使用嵌入网页的时候,有以下事项需要注意:

- 1) 需要在 html 网页的顶部位置,使用"<!-- saved from url=(0014)about:internet -->"代码, 以保证 IE 浏览器不会出现"Internet Explorer 限制活动内容"安全提示。
- 2) 在 html 网页中的链接地址中,可以使用变量占位符。
- 3) 在 html 网页中的链接地址中, 使用参数 "target=\_mainer"表示在主窗口中执行操作, 使用参数"target=\_blank"表示在新窗口中执行操作。
- 4) 在 html 网页中, 如果用到 css 文件、js 文件、图片引用, 链接路径, 都要使用网站绝对 路径,而不能使用网站相对路径。比如不能用"src="../images/01.gif"",而应该用 "src="http://.../images/01.gif""格式。
- 5) 可以在 html 网页中的"body"标签中,使用"topmargin leftmargin rightmargin bottommargin marginwidth marginheight"等属性控制页面内容在工具条上的位置。
- 6) 可以在 html 网页的 meta 标签中, 使用"http-equiv="refresh"", 让嵌入网页的内容在指 定的时间后自动刷新,其中时间单位是秒。

## 五**.** 工具条功能类型

用户点击工具条上的普通按钮,点击下拉菜单,或者在输入框中输入回车键后,都会触 发一个具体的功能操作,我们把这些功能操作同称为"按钮功能类型",简称为"功能类型"。 IE 秀工具条支持非常广泛的功能类型,包括网页的相关操作,浏览器菜单的相关操作,清 除痕迹的操作,工具条本身的相关操作,调用可执行程序的相关操作等。

工具条上的功能类型主要分为普通网页、模态网页窗口、网页菜单窗口以及 TBCMD 命令四类。下面分别就这四类功能类型进行详细描述。

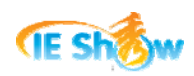

在工具条的元素的管理界面中,需要对按钮、输入框或下拉菜单选择按钮功能类型,如 下图所示。

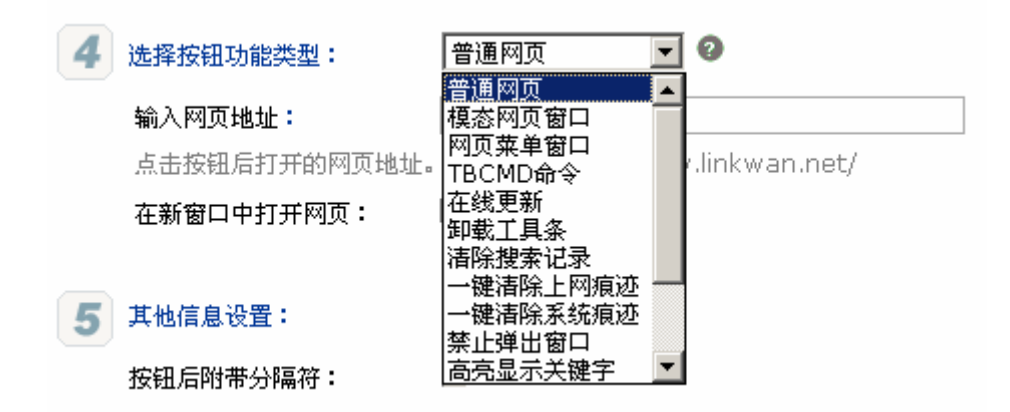

需要特别注意的是:在 IE 秀工具条 8.0 版本中,提供了"TBCMD 命令"的新型功能类 型。已经把在线更新、卸载工具条、清除搜索记录、一键清除上网痕迹、一键清除系统痕迹、 禁止弹出窗口、高亮显示关键字、展开滚动新闻、关闭滚动新闻、刷新滚动新闻、运行可执 行程序等功能类型合并到 TBCMD 命令中,为了保持以前版本的兼容性,在工具条管理界 面上还是保留了这些功能类型。

我们强烈推荐使用"TBCMD 命令"功能代替这些功能类型。

#### **1.** 普通网页

对于工具条上绝大多数的按钮或菜单功能,是在当前或新窗口中进行网页浏览或进行关 键词搜索。这个就是"普通网页"功能类型。对于"普通网页"功能类型,需要设置网页地 址,设置是否在新窗口中打开网页。

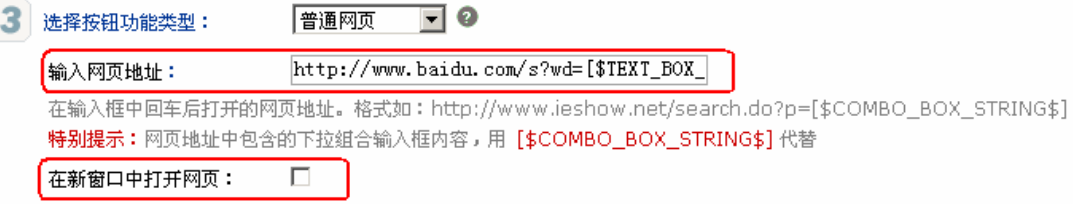

其中,网页地址支持系统提供的占位符,以获取浏览环境当前的变量值。网页地址中的 变量占位符会被工具条程序替换为真实的内容。关于 IE 秀工具条支持的变量占位符请参阅 后文的相关章节。

另外,我们分类别整理了工具条常用的网页地址,网友可以直接拷贝使用。请参阅后文 "常用网页地址"的相关章节。

#### **2.** 模态网页窗口

对于"模态网页窗口"功能类型而言,弹出没有地址栏、标准按钮栏、状态栏,只有标 题栏和内容的网页窗口,用户只有手工关闭这个网页窗口后才能对原先的主窗口进行浏览操 作。其效果示意图如下:

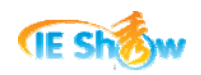

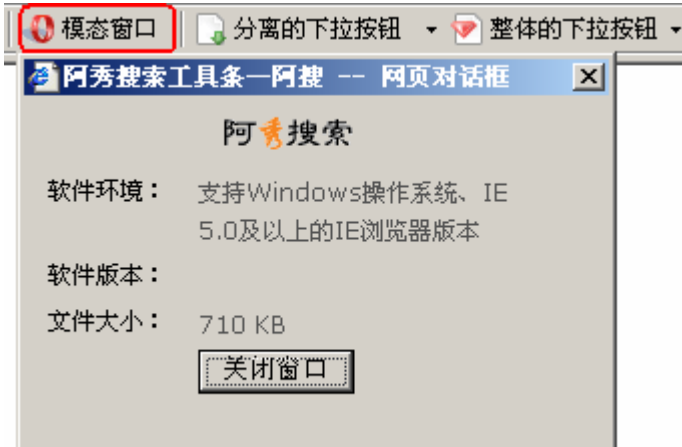

对于模态网页窗口的位置和大小,可以在制作工具条的时候通过网页地址的参数指定; 如果没有在制作工具条的时候指定,则可以在网页程序中通过参数获取当前按钮的坐标后在 网页程序中指定。我们推荐选用第二种方式,即参数中不指定而在网页程序中指定。IE 秀 提供了一个在网页程序中指定窗口的位置和大小的程序实例,其调用网页地址为:

[http://www.ieshow.net/toolbar/tb\\_200603/IEShowSearch/toolbar\\_about.aspx](http://www.ieshow.net/toolbar/tb_200603/IEShowSearch/toolbar_about.aspx)

情况一:制作工具条之时指定模态网页窗口的位置和大小,需要在网页地址中设置以下 格式的参数:

网页地址格式一:使用 dialogTop 和 dialogLeft 参数。

[http://.../modal\\_html.htm?dialogWidth=200&dialogHeight=120&dialogTop=15&dialogLeft](http://.../modal_html.htm?dialogWidth=200&dialogHeight=120&dialogTop=15&dialogLeft=15&dialogStyle) [=15&dialogStyle=](http://.../modal_html.htm?dialogWidth=200&dialogHeight=120&dialogTop=15&dialogLeft=15&dialogStyle)

网页地址格式二: 使用 dialogCenter 参数。dialogCenter 可以指定为"screen",表示屏 幕中央,也可以指定为"browser",表示浏览器窗口中央。

[http://.../modal\\_html.htm?dialogWidth=200&dialogHeight=120&dialogCenter=screen&dial](http://.../modal_html.htm?dialogWidth=200&dialogHeight=120&dialogCenter=screen&dialogStyle) [ogStyle](http://.../modal_html.htm?dialogWidth=200&dialogHeight=120&dialogCenter=screen&dialogStyle)=

情况二:制作工具条之时不指定模态网页窗口的位置和大小,在网页程序中指定。此时 网页地址格式直接为页面地址,示例如下:

http://.../modal\_html.aspx

在这种情况下,需要在网页程序"modal\_html.aspx"中获取 dialogLeft 和 dialogTop 参 数,并在 html 网页中指定模态网页窗口的位置和大小。dialogLeft 和 dialogTop 参数的值为 用户触发"模态网页窗口"工具条按钮的屏幕左方坐标和上方坐标。网页程序的示范代码如 下:

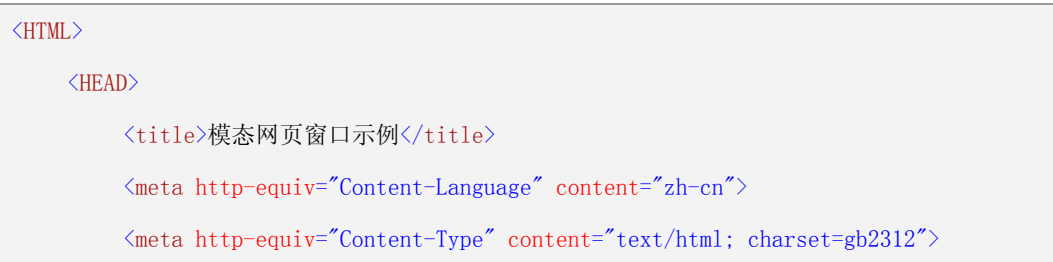

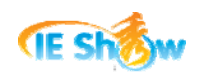

```
 …
         <script language="javascript"> 
        \langle!--
         // 需要自己调整窗口的大小和位置 
         // 读取工具条传递过来的request参数dialogLeft和dialogTop,放置在隐藏域中 
        window.setTimeout(resizeDialog, 1);
         function resizeDialog() { 
              var width, height; 
             var showx, showy;
              // 取窗口的宽度和高度 
              if (document.all["dialogWidth"] != undefined && 
document.all["dialogHeight"] != undefined) { 
             width = parseInt(document.all["dialogWidth"].value);
                 height = parseInt(document.all["dialogHeight"].value);
 } 
              // 取窗口的位置 
              if (document.all["dialogLeft"] != undefined && document.all["dialogTop"] != 
undefined) { 
             shows = parseInt(document.all["dialogLeft"].value);
                 showy = parseInt(document. all['dialogTop'']. value);
                  // 如果宽超出屏幕 
                 if (showx + width > screen.availWidth)
                 shows = shows - width;
 } 
              else { // 如果窗口位置没有指定,则取屏幕中央位置 
                  if (document.all) 
                      showx = screen.width, showy = screen.height;
                  else 
                       if (document.layers) 
                           showx = window.outerWidth, showy = window.outerHeight;
                       else 
                          shows = 800, showy = 600;
```

```
shows = (showx - width)/2;
                   showy = (showy - height)/2; } 
              dialogWidth = width + "px";
              dialogHeight = height + "px";
              dialogLeft = shows + "px";
              dialogTop = showy + "px";
          } 
         1/-\rightarrow\langle/script\rangle</HEAD> 
    \deltaody topmargin="0" leftmargin="0" marginheight="0" marginwidth="0"
bgcolor="#d4d0c8" style="BACKGROUND-COLOR: #d4d0c8"> 
          <form id="Form1" method="post" runat="server"> 
               <!-- 本窗口宽度和高度的隐藏域, 需要指定--> 
              \langleinput id="dialogWidth" type="hidden" value="300">
              \langleinput id="dialogHeight" type="hidden" value="200">
               <!-- 本窗口显示的坐上角坐标位置的隐藏域, 可以用request读取--> 
              <input id="dialogLeft" type="hidden" value="<%= Request["dialogLeft"] %>">
               <input id="dialogTop" type="hidden" value="<%= Request["dialogTop"] %>"> 
               <table border="0" width="96%" id="table2" cellspacing="0" cellpadding="0">
                   \langle \text{tr} \rangle\langletd height="36">
                              <p align="center">模态网页窗口示例</p> 
                        \langle /td \rangle\langle/tr\rangle\langle/table\rangle …
         \langle / form\rangle</body> 
</HTML>
```
### **3.** 网页菜单窗口

对于"网页菜单窗口"功能类型而言,弹出没有地址栏、标准按钮栏、状态栏、标题栏,

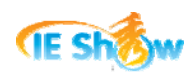

只有内容的网页窗口,这个网页窗口就和下拉菜单一样窗口失去焦点后就立即关闭。其效果 示意图如下:

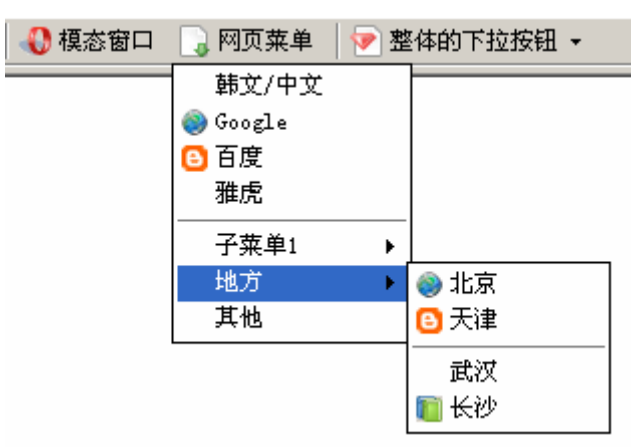

"网页菜单窗口"的显示内容完全由 html 网页设置,因此网页菜单窗口可以显示任意 html 网页格式的内容。Google 工具条的"资讯"菜单也是通过这种方式实现的。Google 工 具条的"资讯"菜单的效果图如下:

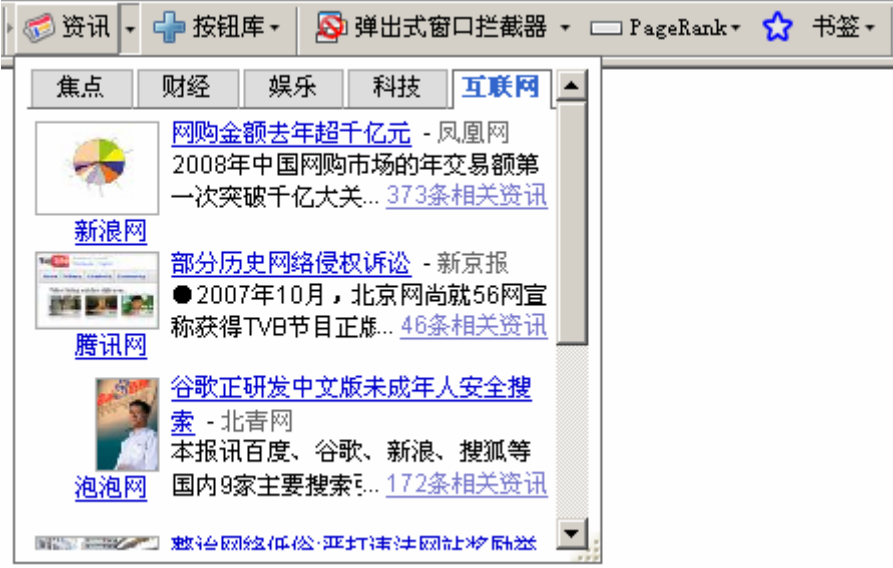

对于网页菜单窗口的位置,可以在制作工具条的时候通过网页地址的参数指定,也可以 不指定。如果没有指定,则默认在用户触发"网页菜单窗口"工具条按钮的屏幕下方位置。 一般而言,我们不建议指定位置参数。

对于网页菜单窗口的大小,需要在制作工具条的时候通过网页地址的参数指定。IE 秀 提供了两个网页菜单窗口的网页例子,其调用网页地址为: [http://www.ieshow.net/toolbar/demo/html\\_menu\\_02.htm?dialogWidth=160&dialogHeight=60](http://www.ieshow.net/toolbar/demo/html_menu_02.htm?dialogWidth=160&dialogHeight=60) [http://www.ieshow.net/toolbar/demo/html\\_menu\\_01.htm?dialogWidth=120&dialogHeight=140](http://www.ieshow.net/toolbar/demo/html_menu_01.htm?dialogWidth=120&dialogHeight=140)

制作工具条之时指定网页菜单窗口的位置和大小,需要在网页地址中设置以下格式的参 数:

网页地址格式一:不指定位置,只指定大小参数。 [http://.../html\\_menu.htm?dialogWidth=120&dialogHeight=140](http://.../html_menu.htm?dialogWidth=120&dialogHeight=140)

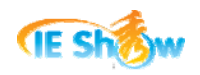

网页地址格式二:使用 dialogTop 和 dialogLeft 参数指定位置。 http://.../html\_menu.htm?dialogWidth=120&dialogHeight=140&dialogTop=15&dialogLeft= 15

网页地址格式三:使用 dialogCenter 参数指定位置。dialogCenter 可以指定为"screen", 表示屏幕中央, 也可以指定为"browser", 表示浏览器窗口中央。 http://.../html\_menu.htm?dialogWidth=120&dialogHeight=140&dialogCenter=screen

在以上网页地址中可以增加参数"tbOnLink=1"即可直接访问在线页面,而不是先用本 地缓存。直接访问在线页面时,对于网络不通或页面出错后会自动切换到缓存中。格式如: [http://.../html\\_menu.htm?dialogWidth=120&dialogHeight=140&tbOnLink=1](http://.../html_menu.htm?dialogWidth=120&dialogHeight=140&tbOnLink=1)

在网页菜单窗口中,第一次装载网页菜单窗口的内容会显示以下的"Loading…"字样, 可以在网页地址中设置"bkColor=EEEEEE"参数指定"Loading..."时的背景颜色。

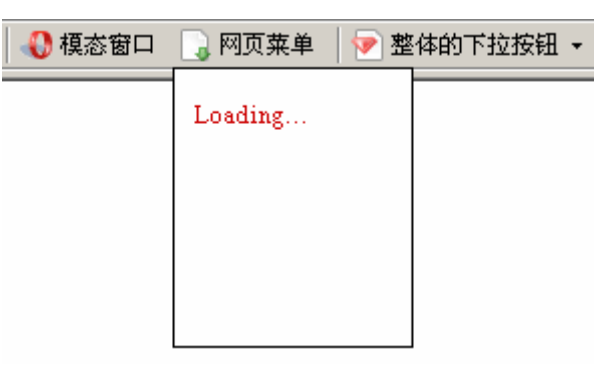

网页菜单窗口的内容、背景颜色、链接地址是在网页中设置的。html 网页的示范代码 如下。

```
<!DOCTYPE html PUBLIC "-//W3C//DTD XHTML 1.0 Transitional//EN"
"http://www.w3.org/TR/xhtml1/DTD/xhtml1-transitional.dtd"\langle !-- saved from url=(0014)about:internet -->
\frac{\text{th}}{\text{m} \cdot \text{m} \cdot \text{m}} xmlns="http://www.w3.org/1999/xhtml">
\langle head \rangle\label{eq:4} $$ \{ \theta \; \hbox{htyp-equiv} = % \theta \; \hbox{htypex} \} $$ <meta name="description" content="www.ieshow.net Toolbar Html Menu Demo v1.0. Publish 
Date: 2008-12-26'' />
    \langle title \rangleToolbar Html Menu\langle title \rangle\langlestyle type="text/css">
     (1 - body
```
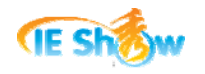

```
 { 
         font-size:12px; 
          overflow:hidden; 
          background-color:#FFFFFF; /* 轻黄-#FFFFE0 buttonface */ 
     } 
    \rightarrow\langle/style\rangle\langle/head\rangle\deltaody topmargin="2" leftmargin="2" rightmargin="2" bottommargin="2" marginwidth="2"
marginheight="2"> 
<table cellspacing="0" cellpadding="0" border="0" width="100%"> 
     \langle \text{tr} \rangle<td><a href="http://www.baidu.com/s?wd=[$COMBO_BOX_STRING$]&target=_blank">在
新窗口中执行百度搜索</a></td>
     \langle/tr>
     \langle \text{tr} \rangle <td><a href="http://www.baidu.com/s?wd=[$COMBO_BOX_STRING$]&target=_mainer">
在主窗口中执行百度搜索</a></td>
     \langle/tr>
     \langle \text{tr} \rangle <td><a href="http://www.baidu.com/s?wd=[$COMBO_BOX_STRING$]">在本窗口中执行百
度搜索</a></td>
     \langle/tr>
\langle/table\rangle</body> 
\langle/html\rangle
```
在使用网页菜单窗口的时候,有以下事项需要注意:

- 1) 需要在 html 网页的顶部位置,使用"<!-- saved from url=(0014)about:internet -->"代码, 以保证 IE 浏览器不会出现"Internet Explorer 限制活动内容"安全提示。
- 2) 在 html 网页中的链接地址中,可以使用变量占位符。
- 3) 在 html 网页中的链接地址中, 使用参数"target=\_mainer"表示在主窗口中执行操作, 使用参数"target=\_blank"表示在新窗口中执行操作。
- 4) 在 html 网页中, 如果用到 css 文件、js 文件、图片引用, 链接路径, 都要使用网站绝对 路径,而不能使用网站相对路径。比如不能用"src="../images/01.gif"",而应该用 "src="http://.../images/01.gif""格式。

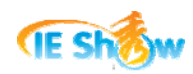

5) 在 IE 秀网站管理"网页菜单窗口"元素时, 如果网页地址中增加了"tbOnLink=1"的 参数,则优先采用直接访问在线页面,只要计算机可以正常访问网络,则网页的修改可 以直接在工具条上查看效果。如果网页地址中没有"tbOnLink=1"的参数,则优先使用 本地缓存,而且只有间隔大于或等于 1 天以上才更新,所以网页的修改需要 1 天后才能 在工具条上查看效果。

#### **4. TBCMD**命令

IE 秀工具条 8.0 版本及以上版本支持"TBCMD 命令"的功能类型,有关工具条支持的 所有动作都可以使用 TBCMD 命令完成调用。所以我们推荐除了"普通网页"、"模态网页 窗口"以及"网页菜单窗口"功能类型以外,其他的动作使用"TBCMD 命令"功能类型。 IE 秀制作的工具条对"TBCMD 命令"提供很好的内在支持。

在 IE 秀网站管理工具条元素时,选择功能类型为"TBCMD 命令",在网页地址或链接 地址中按照相应的 TBCMD 命令格式输入命令内容即可。

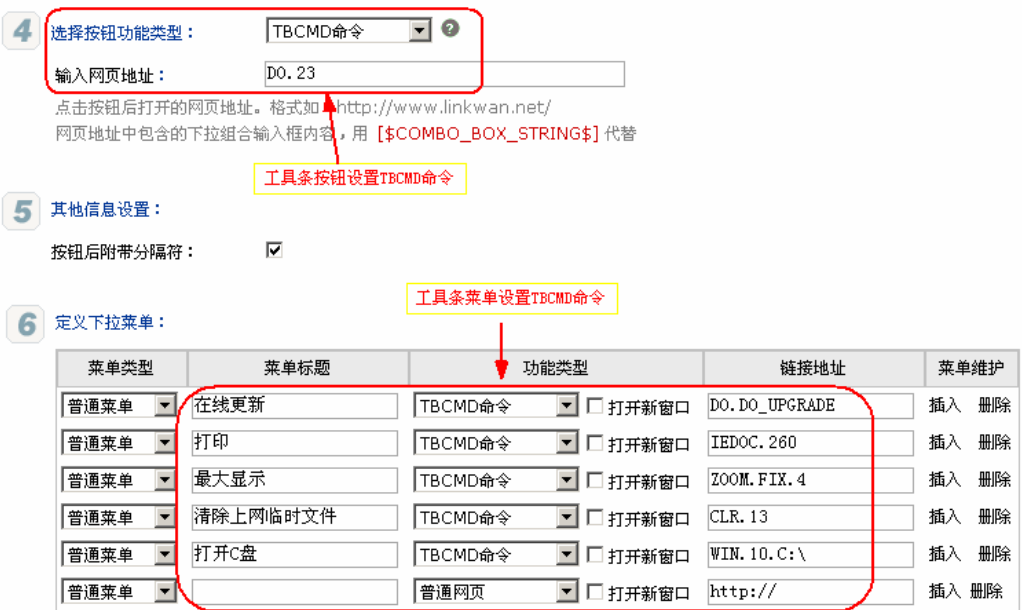

有关 TBCMD 命令的详细内容在下个章节进行详细描述。

## 六**. TBCMD**命令

TBCMD 命令需要 IE 秀工具条 8.0 版本及以上版本才能支持。在 IE 秀工具条 8.0 版本 中,TBCMD 命令主要分为五类:DO 命令、IEDOC 命令、ZOOM 命令、CLR 命令、WIN 命令。

#### **1. DO**命令

方法说明:工具条内部命令 命令格式:DO.[命令编号或命令代码].[命令参数]

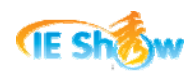

格式说明:DO 后面可以是命令编号,也可以是命令代码,如果命令需要参数,则放置在最

后,有的命令不需要参数。

命令示例: DO.1.http://www.ieshow.net 打开 IE 秀网站

DO.HIGHLIGHT 高亮显示关键词

**DO** 命令清单:

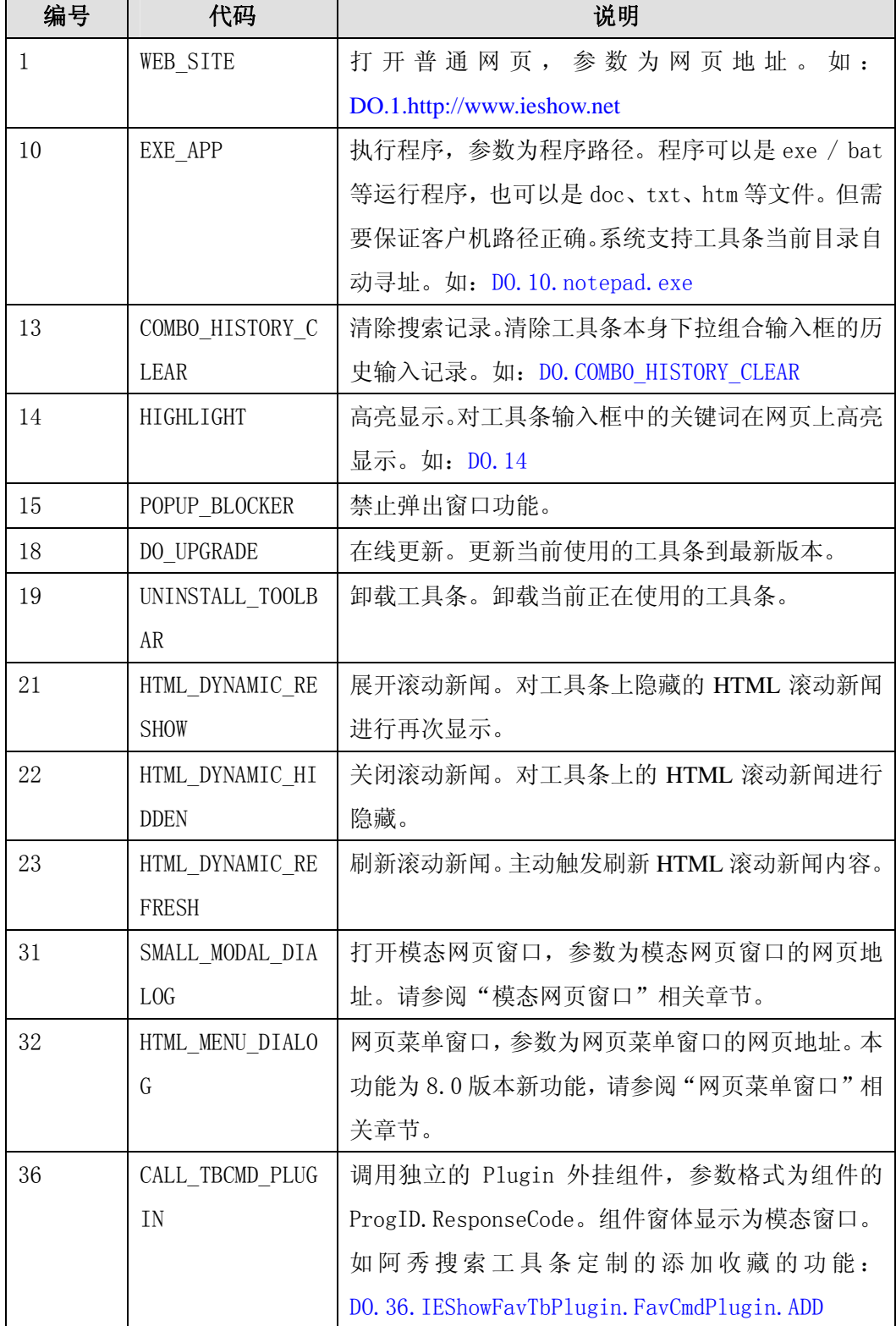

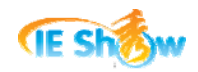

# **2. IEDOC**命令

- 方法说明: 调用 IE 隐藏命令
- 命令格式:IEDOC.[命令编号]

格式说明:只能使用命令编号,不能使用命令代码。

命令示例:IEDOC.2261 添加到 IE 收藏

IEDOC.258 保存当前网页到硬盘

## **IEDOC** 命令清单:

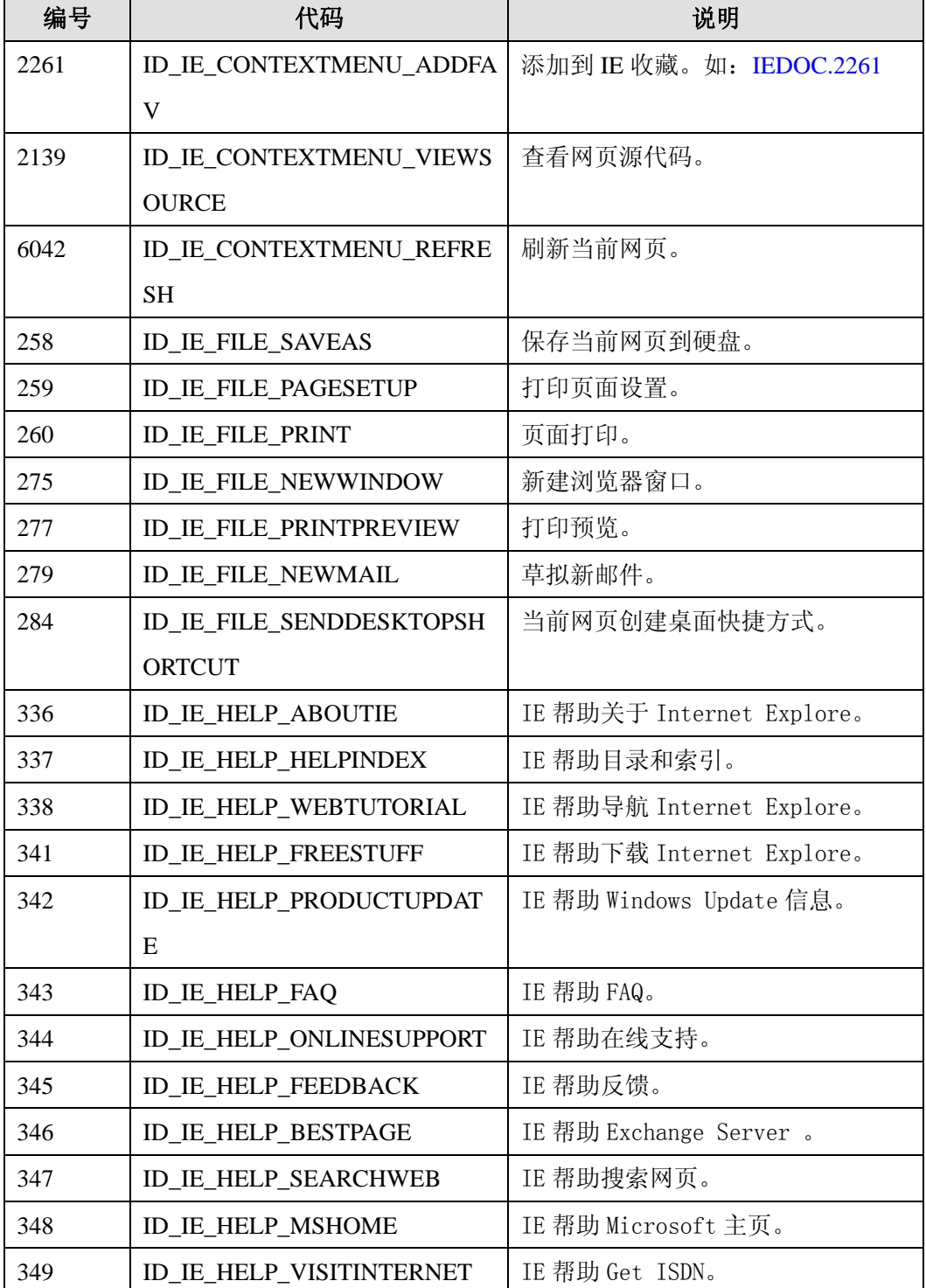

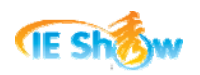

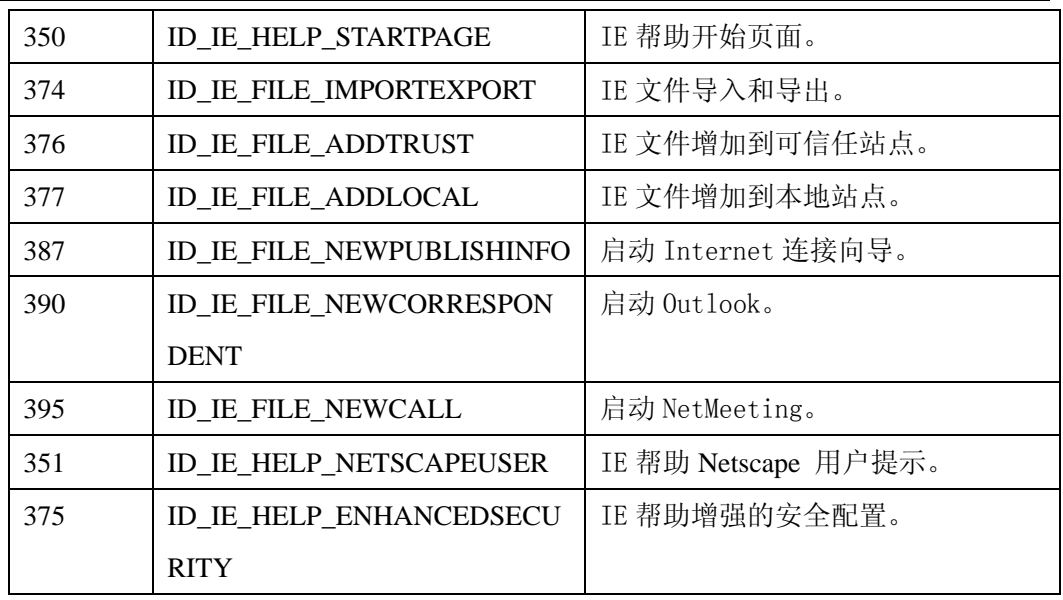

## **3. ZOOM**命令

方法说明:网页放大缩小功能

- 命令格式:ZOOM.[命令编号或命令代码]
- 格式说明: ZOOM 后面为命令代码, 命令编号只支持"+1"和"-1"。
- 命令示例: ZOOM.+1 放大网页

ZOOM.FIX.3 网页大小为中

#### **ZOOM** 命令清单:

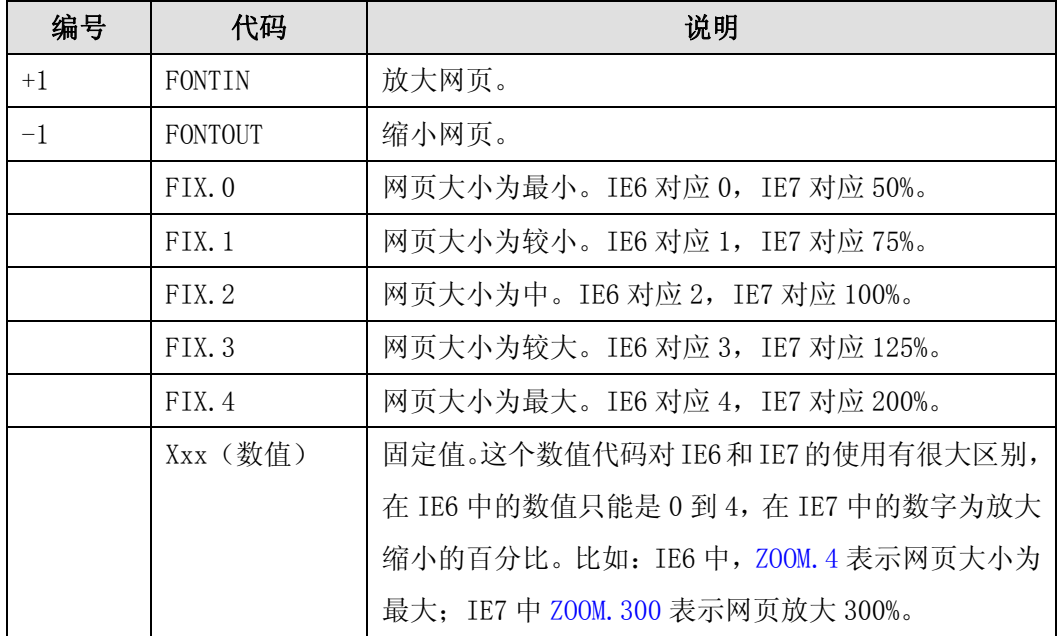

## **4. CLR**命令

方法说明:一键清除上网、系统痕迹 命令格式:CLR.[命令编号或命令代码]

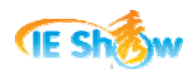

格式说明:CLR 后面可以是命令编号,也可以是命令代码。如果不带任何命令编号或命令 代码,则表示一键清除上网痕迹和系统痕迹。

命令示例: CLR http://www.click.com/default.com/default.com/default.com/default.com/default.com/default.com/default

CLR.10 一键清除上网痕迹 CLR.SYSTEM\_TCLR\_RECYCLE 清除回收站

#### **CLR** 命令清单:

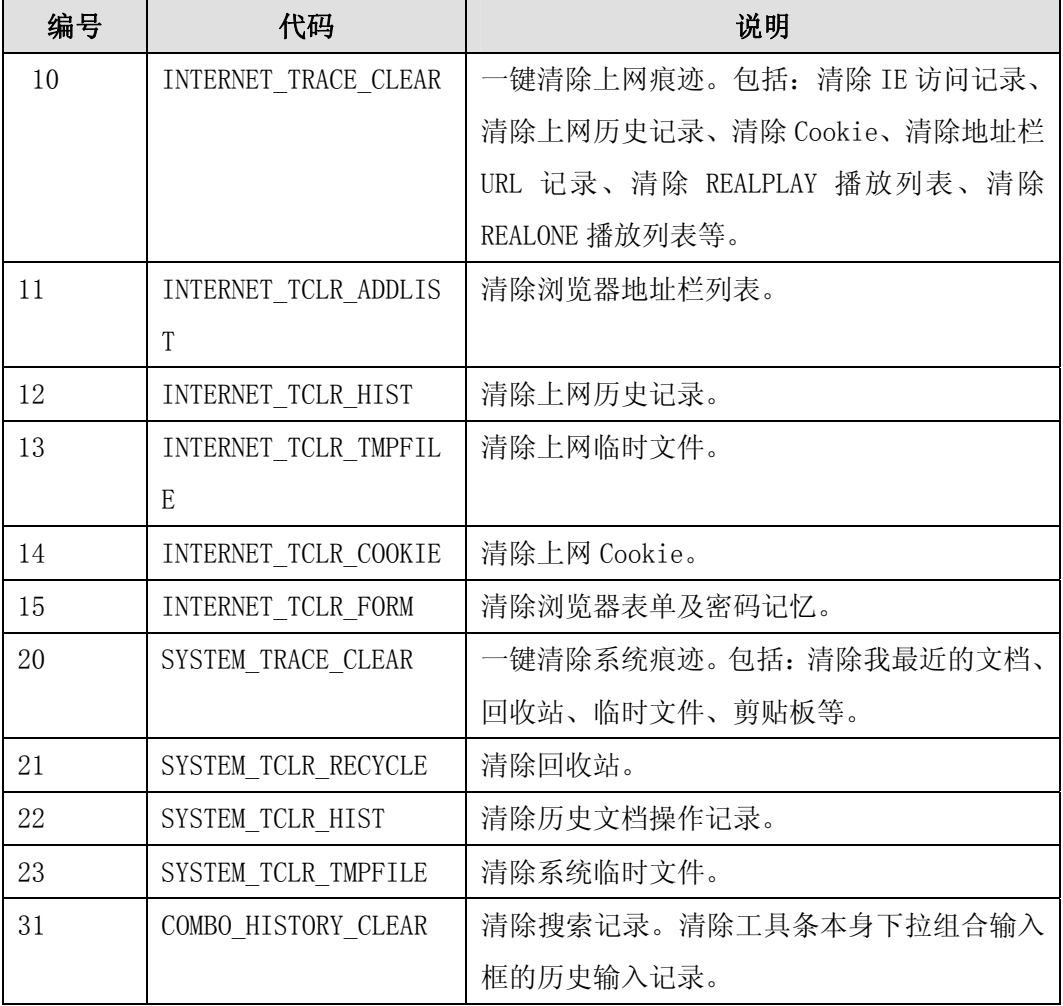

## **5. WIN**命令

方法说明:Windows 系统命令

命令格式:WIN.[命令编号或命令代码].[命令参数]

格式说明: WIN 后面可以是命令编号, 也可以是命令代码。如果命令需要参数, 则放置在 最后。

命令示例:WIN.10.C:\ 打开 C 盘资源管理器

WIN.FIND.C:\Temp 启动 C:\Temp 目录下的查找功能

**WIN** 命令清单:

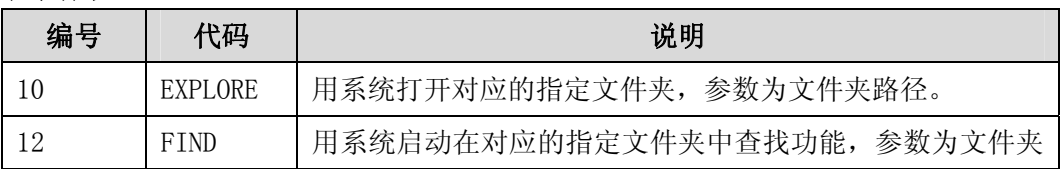

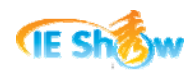

路径。

#### 七**.** 工具条高级功能

以上内容提供了工具条制作过程中的有关工具条的核心功能和基本功能。这个章节我们 来展示一些工具条的高级功能。这些功能有的可以在 IE 秀网站上自己制作,有的需要由 IE 秀工作人员完成处理。

#### **1.** 二级菜单

对于类型为分离的下拉按钮、整体的下拉按钮的工具条按钮,我们需要设置下拉菜单。 通过一些灵活的设置,我们可以进行二级别菜单的管理。二级别菜单的效果效果如下图所示:

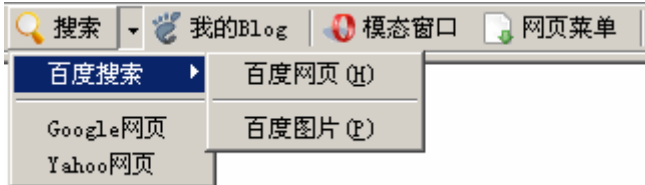

在 IE 秀网站管理工具条元素时, 如果为下拉按钮, 则显示"定义下拉菜单"界面。一 般地,我们选择"普通菜单"的菜单类型,这样我们就可以根据"工具条功能类型"章节介 绍设置菜单对应的功能。

同时,在菜单类型中提供了"二级菜单"的类型。此时,我们需要在链接地址中输入二 级菜单定义的 xml 内容才能设置二级菜单。

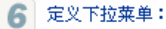

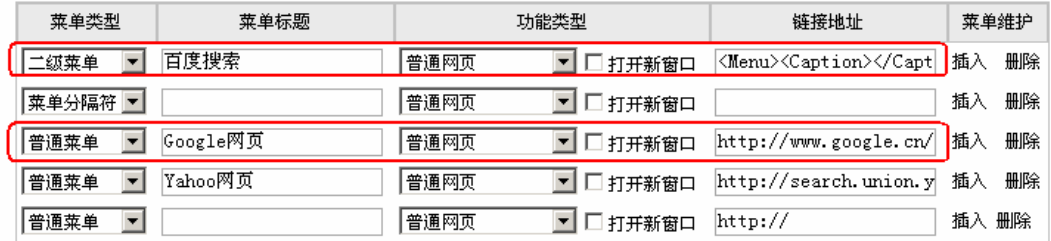

二级菜单的 xml 格式是一个 xml 字符串, 以"<Menu>"开头, 以"<Menu>"结尾。 以下是一个二级菜单 xml 内容的示例:

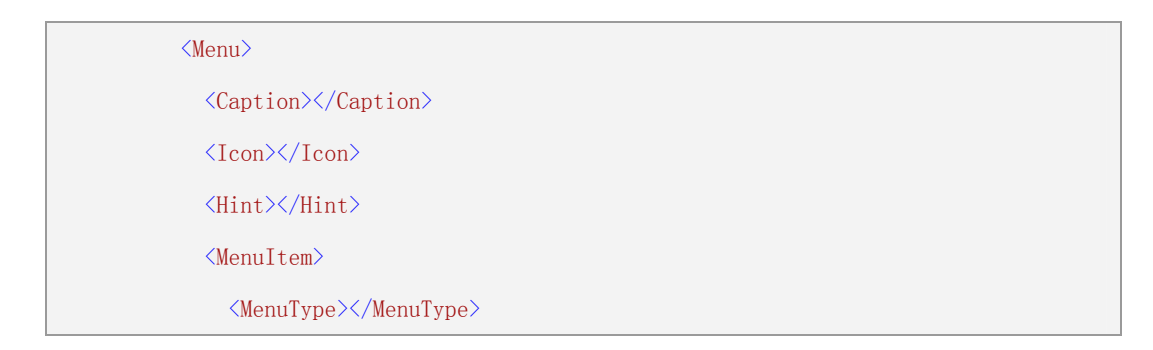

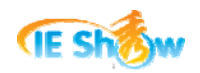

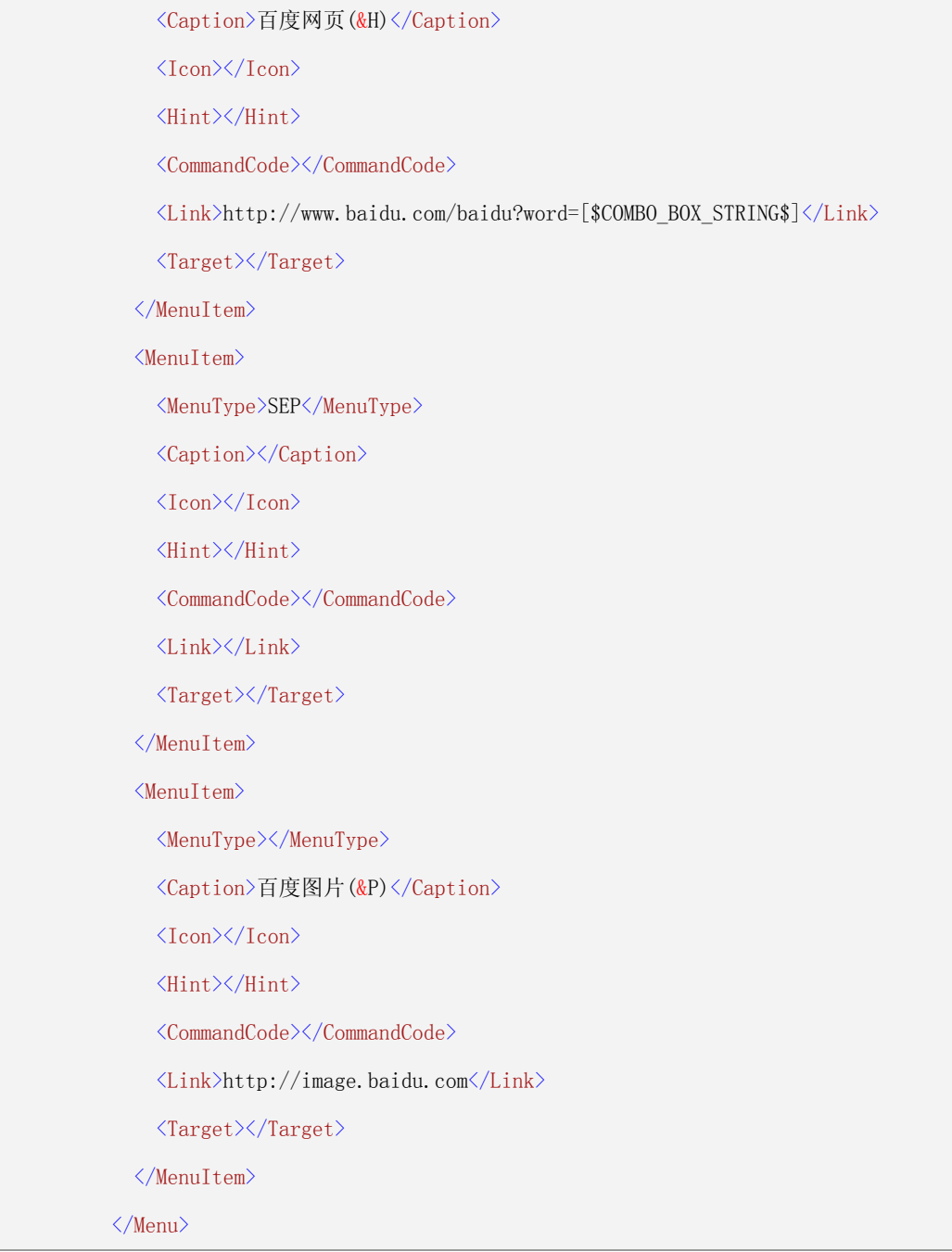

在设置二级菜单 xml 内容时,有以下事项需要注意:

- 1) xml 内容是一个 xml 格式的字符串,需要符合 xml 的规范。
- 2) MenuItem 节点代表一个具体的子菜单。在子菜单中, MenuType 表示子菜单类型, MenuType 值为 SEP 时表示分隔符;Caption 表示子菜单标题;Icon 为子菜单图标; CommandCode 为功能类型;Link 为链接地址;Target 值为"\_BLANK"时表示在新窗 口中打开链接地址。
- 3) 以上 xml 内容编辑好后, 需要把回车符号去掉成一行后, 拷贝到"定义下拉菜单"界面 相应的二级菜单链接地址输入框中。

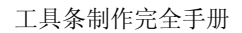

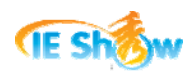

## **2.** 动态按钮标题

我们有时候需要在工具条上设置一个按钮,按钮的标题内容会根据访问网站或网页地址 不同而动态改变。这个时候我们就需要用到"动态按钮标题"技术。

IE 秀工具条通过标题值标签 VALUE 来实现动态按钮标题,按钮的标题是调用一个程序 动态获取的。

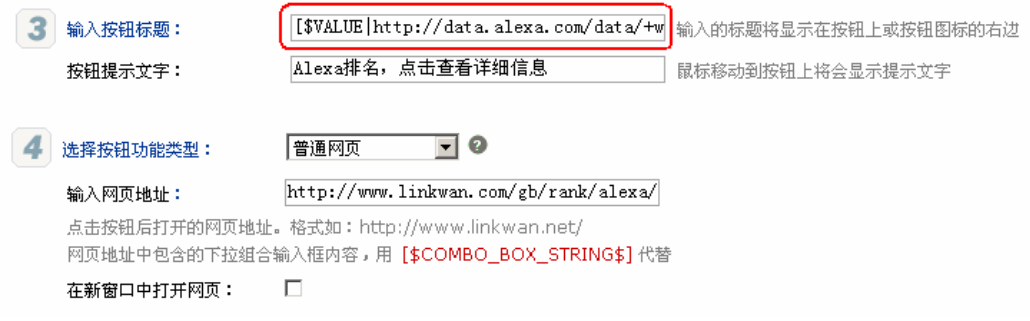

在以上界面输入按钮标题的时候,不是输入一个具体的标题,而是在标签 VALUE 中嵌 入一个包含变量占位符的 URL 程序地址,按钮的标题是通过这个 URL 程序动态获得的。以 下是在工具条上显示当前访问网站的 Alexa 值的标题输入框的内容

**[\$VALUE|**http://data.alexa.com/data/+wQ411en8000lA?cli=10&dat=snba&ver=7.0&cdt=al x\_vw=20&wid=12206&act=00000000000&ss=1680x1050&bw=964&t=0&ttl=35371&vis= 1&rq=4&url=[\$VISIT\_WEB\_SITE\$]**|VALUE\$]**

需要特别注意的是: 在 URL 程序使用变量占位符时, [\$VISIT WEB SITE\$]和 [\$VISIT\_WEB\_URL\$]占位符不能同时使用。

以下我们整理了常用的 Alexa 排名值、中文网站排名值、PR 值显示的动态按钮标题内 容。显示 Alexa 排名值的四个标题内容,可以任选一个使用:

[\$VALUE|http://data.alexa.com/data/TCaX/0+qO000fV?cli=10&dat=snba&ver=7.0&cdt=al x\_vw=20&wid=31472&act=00000000000&ss=1024x768&bw=639&t=0&ttl=4907&vis=1 &rq=2&url=[\$VISIT\_WEB\_SITE\$]|VALUE\$]

[\$VALUE|http://data.alexa.com/data/ezdy01DOo100QI?cli=10&dat=snba&ver=7.0&cdt=al x\_vw=20&wid=16865&act=00000000000&ss=1024x768&bw=775&t=0&ttl=1125&vis=1 &rq=2&url=[\$VISIT\_WEB\_SITE\$]|VALUE\$]

[\$VALUE|http://data.alexa.com/data/+wQ411en8000lA?cli=10&dat=snba&ver=7.0&cdt=al x\_vw=20&wid=12206&act=00000000000&ss=1680x1050&bw=964&t=0&ttl=35371&vis= 1&rq=4&url=[\$VISIT\_WEB\_SITE\$]|VALUE\$]

[\$VALUE|http://data.alexa.com/data/+wQ411en8000lA?cli=10&dat=snba&ver=7.0&cdt=al

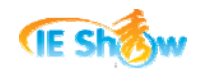

x\_vw=20&wid=12206&act=00000000000&ss=1680x1050&bw=964&t=0&ttl=35371&vis= 1&rq=4&url=[\$VISIT\_WEB\_SITE\$]|VALUE\$]

显示中文网站排名值的标题内容:

[\$VALUE|http://www.wondi.cn/toolbar/api/get\_rank.aspx?webSite=[\$VISIT\_WEB\_SITE\$]| VALUE\$]

显示 Google PR 值的两个标题内容,可以任选一个使用::

[\$VALUE|http://toolbarqueries.google.com/search?client=navclient-auto&ch=[\$GOOGLE\_

CHECK\_SUM\$]&features=Rank&q=info:[\$VISIT\_WEB\_SITE\$]|VALUE\$]

[\$VALUE|http://www.google.com/search?client=navclient-auto&ch=[\$GOOGLE\_CHECK\_ SUM\$]&features=Rank&q=info:[\$VISIT\_WEB\_SITE\$]|VALUE\$]

特别地,当需要显示 Google PR 值时,如果在工具条上设置以下的图标路径,则工具条 图标会根据不同的 PR 结果值动态改变。图片路径为:

[http://www.ieshow.net/tb\\_icons/icongooglepr/style0/sty0\\_google\\_pr\\_\[\\$VALUE\\$\].ico](http://www.ieshow.net/tb_icons/icongooglepr/style0/sty0_google_pr_%5B$VALUE$%5D.ico) 或[http://www.ieshow.net/tb\\_icons/icongooglepr/style3/sty3\\_google\\_pr\\_\[\\$VALUE\\$\].ico](http://www.ieshow.net/tb_icons/icongooglepr/style3/sty3_google_pr_%5B$VALUE$%5D.ico) http://www.ieshow.net/tb\_icons/icongooglepr/

2 上传图标或者使用网络图标:

◎ 已上传图标或网络图标: http://www.ieshow.net/tb\_icons/icongo Rank 0

请使用ico、bmp格式的小图标。网络图标地址格式如: http://www.ieshow.net/icons/effect/af.ico

style0/sty0\_google\_pr\_[\$VALUE\$].ico

关于Alexa、Pagerank等在工具条上显示的方法,也可以参阅IE社区中的此项专题内容。 其地址为: <http://bbs.ieshow.net/dispbbs.asp?boardID=9&ID=17860&page=1>。

# **3.** 工具条高度

一般情况下工具条的高度是 22px,图标高度是 16px。我们可以根据需要定义自己的工 具条高度和图标高度。其效果图如下:

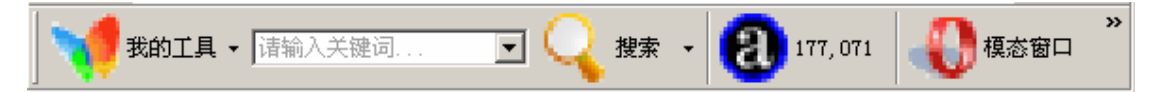

此项功能目前需要由 IE 秀工作人员完成处理。

## **4.** 工具条背景颜色

一般情况下工具条的背景颜色和下拉菜单背景颜色是和 Windows 操作系统的工具栏背 景颜色一致。我们可以根据需要定义自己的工具条背景颜色和菜单背景颜色。其效果图如下:

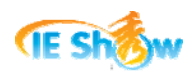

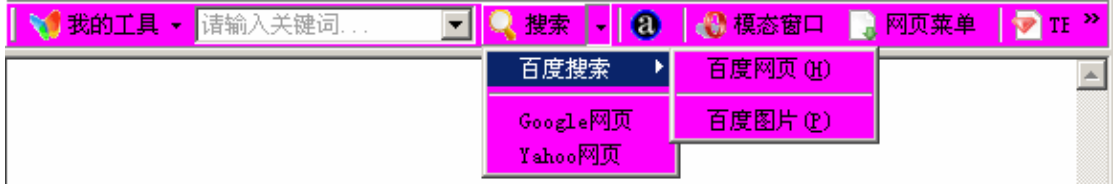

此项功能目前需要由 IE 秀工作人员完成处理。

## **5.** 输入框设置

一般情况下工具条上输入框没有文字提示,我们可以根据需要在输入框默认情况下设置 显示文字提示。其效果图如下:

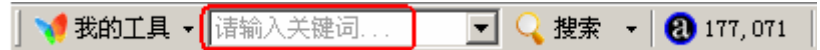

我们也可以根据需要设置下拉组合输入框的默认显示列表,这样用户就可以直接选择使 用,而不用输入。同时,也可以设置只读属性,这样用户就不能自行输入内容,而只能选择 我们预先设置好的内容。

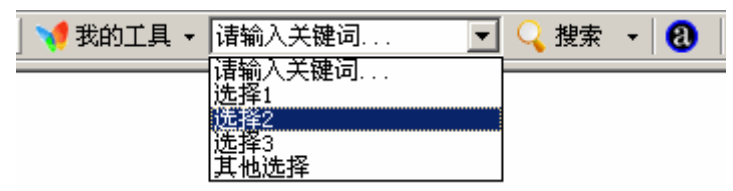

此项功能目前需要由 IE 秀工作人员完成处理。

### **6.** 默认主页

我们在使用工具条的同时,可以将浏览器的默认主页设置为我们指定的网页。这样在某 种程度上能够达到推广网站的目的。其效果等同于在浏览器的"Internet 选项"中设置了主 页。

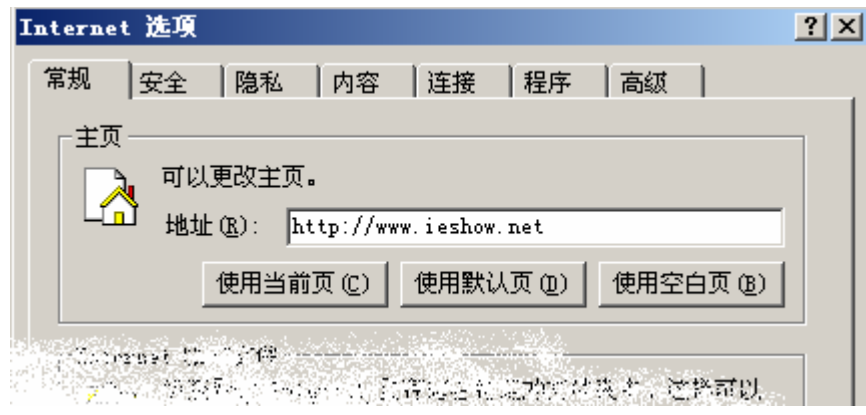

此项功能目前需要由 IE 秀工作人员完成处理。

#### **7.** 默认搜索

在 IE 7.0 版本及以上版本,提供了搜索列表。我们可以在使用工具条的同时,增加我们 自己的搜索地址,也可以设置为搜索地址的默认搜索引擎。设置为默认搜索引擎后,用户在 使用浏览器的搜索引擎时,默认使用或可以选择使用我们自己的搜索地址进行搜索。

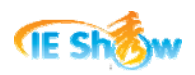

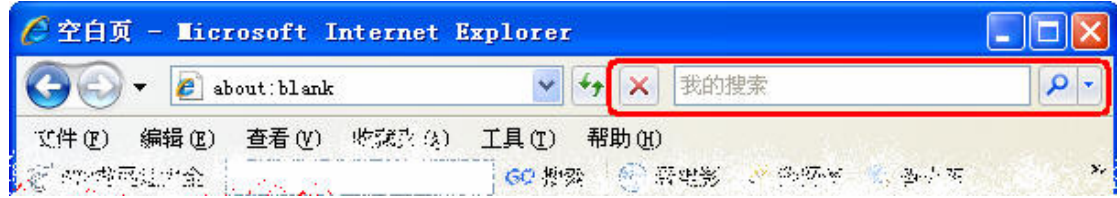

此项功能目前需要由 IE 秀工作人员完成处理。

### **8.** 错误网址跳转

当用户在浏览器地址栏中输入一个错误网址后,工具条自动将错误信息导航到我们指定 的搜索引擎或网站上,这样用户就可以有机会继续获得更多的相关信息。错误网址包括不存 在的域名、中英文文字等内容。通过工具条错误网址跳转功能,可以实现中文网址、中文域 名类似的功能。

比如用户在浏览器地址栏中输入"足球",我们可以指定导航到百度的"足球"搜索页 面上,也可以导航到指定的足球网站上。

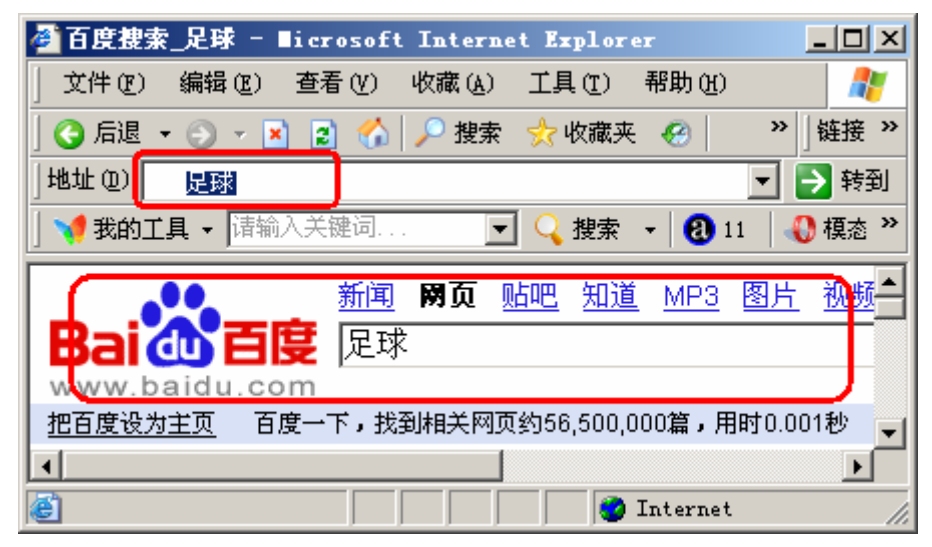

此项功能目前需要由 IE 秀工作人员完成处理。

### **9.** 外挂程序或组件

在工具条上,我们可以通过"DO.EXE APP.外部程序名"TBCMD 命令直接调用外部的 可执行程序。外部可执行程序需要和工具条程序一起打包安装。我们只需要将外部可执行程 序和工具条程序安装在同一个目录即可,工具条支持运行目录自动寻址。

需要注意的是:工具条可以直接调用外部的可执行程序,但默认情况下可执行程序是不 能带参数运行。如果我们需要带参数运行,需要联系 IE 秀的客服人员协助开通此项功能。

另外需要注意的是:工具条调用的程序需要包含物理路径,或者保证在计算机的 path 环境路径中。如果不具备以上两个条件,我们需要联系 IE 秀的客服人员,我们需要把程序 放置到工具条的打包程序中。

IE 秀工具条支持自定义的外部组件。我们同样可以通过"DO.CALL\_TBCMD\_PLUGIN. 外部组件的 ProgID.ResponseCode" TBCMD 命令直接调用外部的 COM 组件。COM 组件需

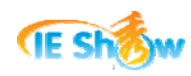

要和工具条程序一起打包安装。

自定义工具条外部组件需要实现 ITbcmdPlugin 接口。ITbcmdPlugin 接口定义如下, 其 中 ITbcmdPlugin 是接口名称,CallPlugin 是方法名称,CallPlugin 方法提供了 10 个传入参数。 TbcmdPlugin.h 程序 VC 代码文件的下载地址为:

<http://www.ieshow.net/toolbar/demo/TbcmdPlugin.rar>

```
\sqrt{2} object, 
           uuid(B206EC4F-C708-4488-9D79-7E7A9427A363), 
           dual, 
          helpstring("ITbcmdPlugin Interface"), 
          pointer_default(unique) 
     ] 
      interface ITbcmdPlugin : IDispatch 
      { 
          [id(1), helpstring("method CallPlugin")] HRESULT CallPlugin([in] long hWnd, [in]
BSTR bstrShortProgName, [in] BSTR bstrTbPath, [in] int iBtnIndex, [in] BSTR 
bstrResponseCode, [in] long lLeft, [in] long lTop, [in] LPDISPATCH pWebBrowser, [in] BSTR 
bstrURL, [in] BSTR bstrCallerCode); 
     };
```
以"DO.36.IEShowFavTbPlugin.FavCmdPlugin.ADD"TBCMD 命令调用为例, CallPlugin 方法 10 个参数的名称及含义如下:

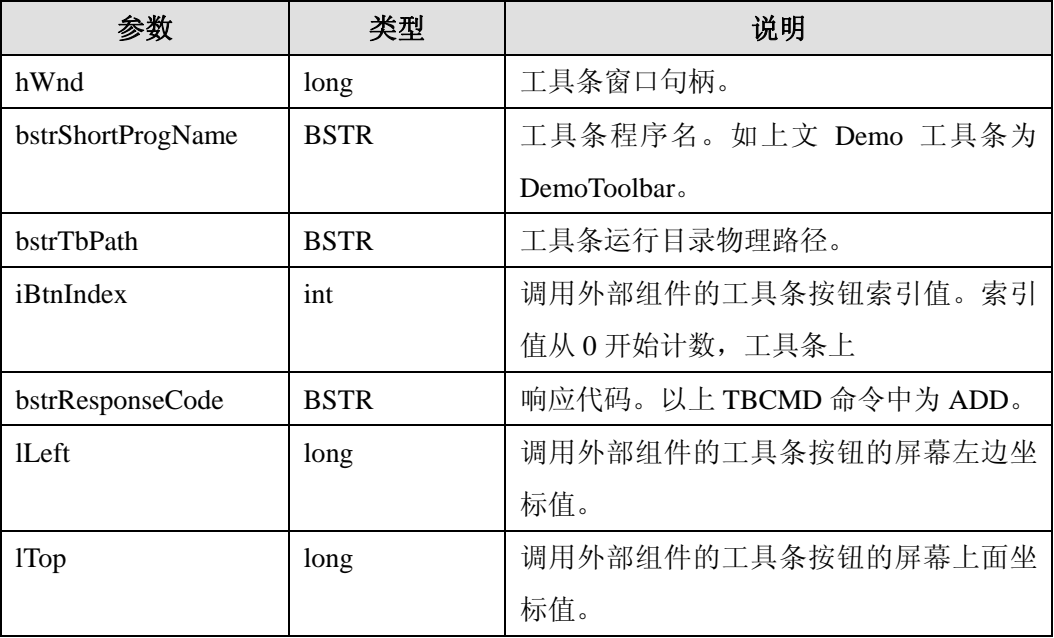

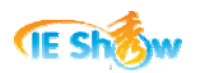

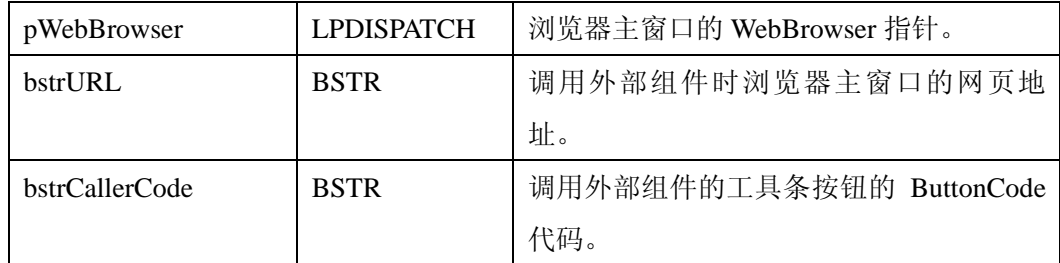

此项功能目前需要由 IE 秀工作人员协助处理并协助发布外挂程序或外挂组件。

## 八**.** 工具条设计说明

在制作或使用工具条时,我们补充了以下几个方面的设计说明。以方便网友更加快捷地 设计自己满意的工具条软件,并得心应手地使用好工具条。

### **1.** 变量占位符

IE 秀工具条为了获取浏览环境当前的变量值,在功能类型的网页地址或链接地址中可 以使用变量占位符。IE 秀 8.0 版本工具条支持的占位符代码如下表所示。网友可以根据需要 在网页地址的参数中使用。

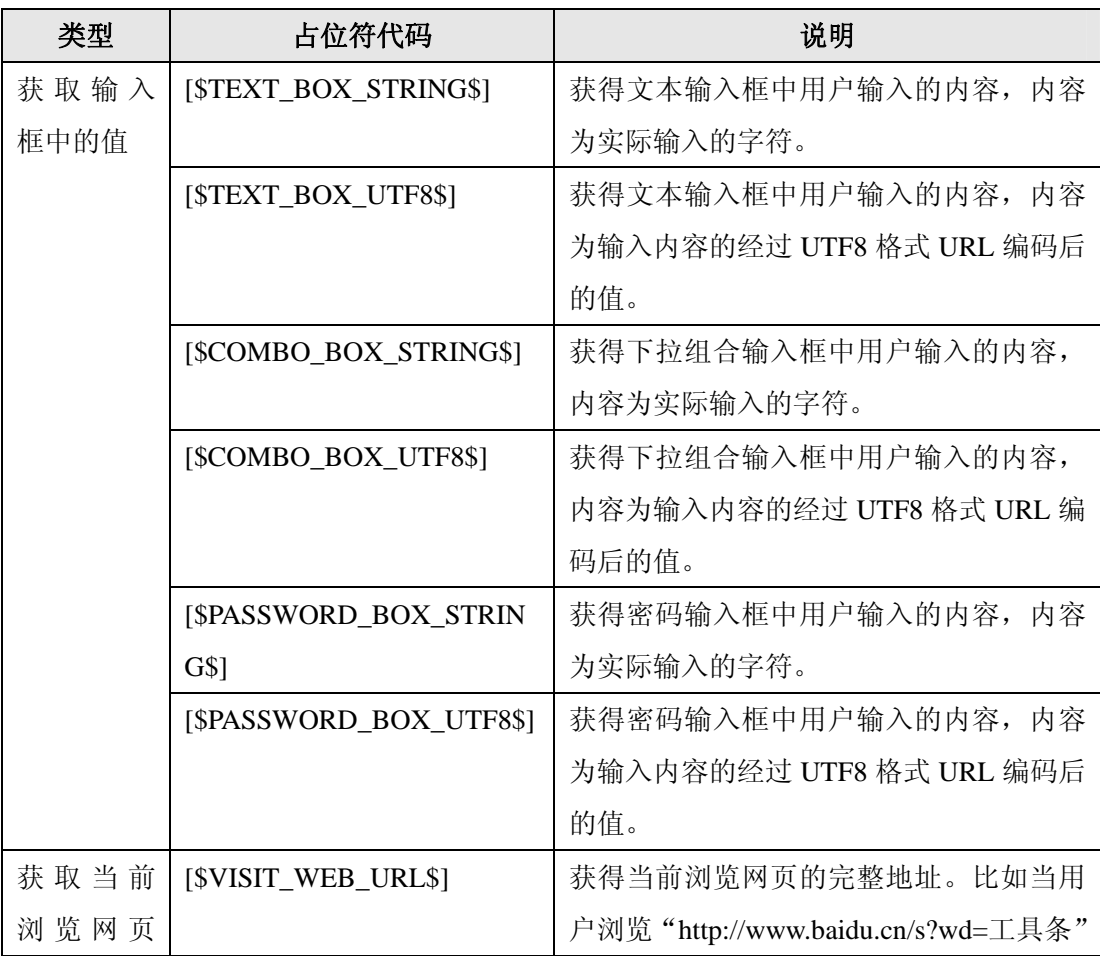

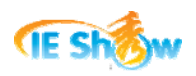

工具条制作完全手册

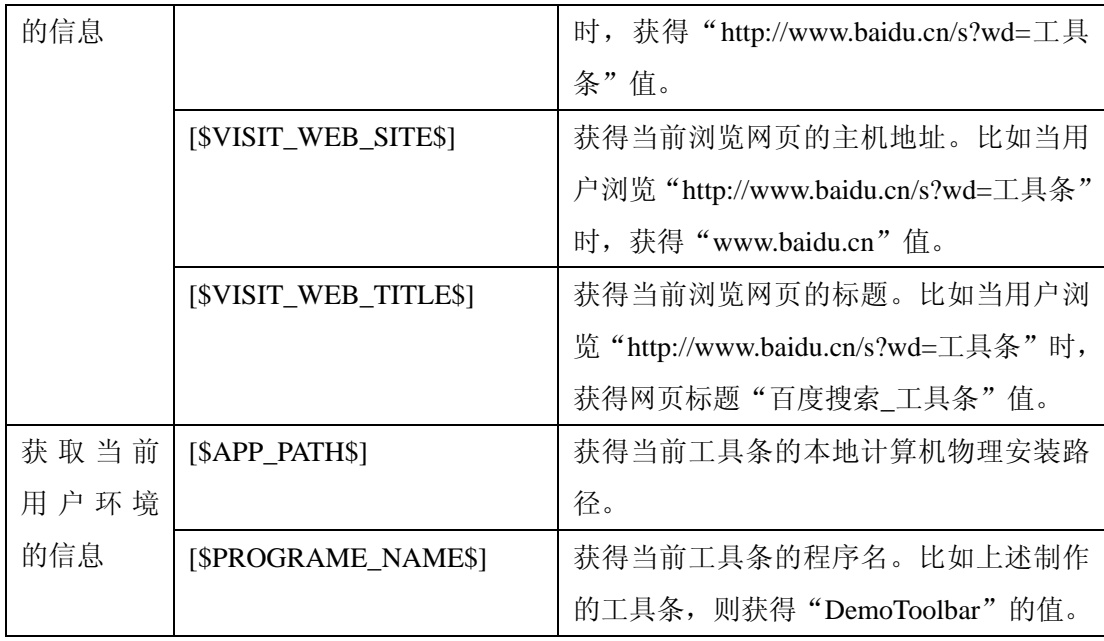

## **2.** 地址栏使用**TBCMD**

安装工具条以后,我们就可以在 IE 浏览器的地址栏中直接使用 TBCMD 命令。这样使 得直接在浏览器地址栏中完成任意 TBCMD 所能完成的工作。

在浏览器地址栏中使用 TBCMD 的方法为: tb://[TBCMD 命令], 其中"tb"是调用工具 条 TBCMD 协议。如下图所示是在地址栏中打开记事本的方法。

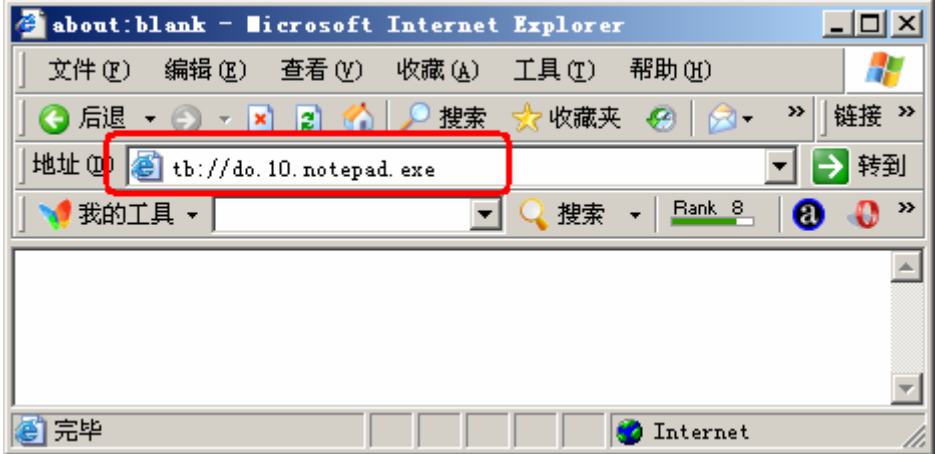

## **3.** 工具条图标

工具条按钮可以是图标,可以是文字,也可以是图标和文字的组合。工具条按钮图标支 持 ICO 和 BMP 两种格式。下图工具条的第一个按钮为单独图标,后面两个按钮为图标和文 字组合。

工具条菜单前可以增加图标。使用效果如下图所示:

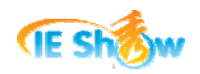

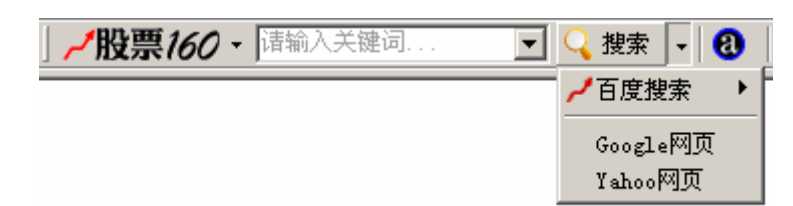

在工具条上使用按钮图标或菜单图标,需要注意以下事项:

- 1) 工具条上按钮图标格式可以是 ICO 或 BMP 格式,颜色深度应该是 8 位(256 色)、24 位、24 位真彩色中的一种,目前不支持 32 位颜色深度。
- 2) 工具条上菜单图标只能是 BMP 格式,颜色深度应该是 8 位(256 色)、24 位、24 位真 彩色中的一种,目前不支持 32 位颜色深度。
- 3) 工具条上按钮图标标准大小为 16\*16。如果是非标准大小,工具条自动会按照工具条中 图标高度(默认为 16)等比例缩放,等比例缩放可能会影响图标质量。特别注意的是, 如果按钮图标高度和宽度不相等,则此按钮只能显示图标,即使设置了按钮标题也不能 显示。
- 4) 工具条上菜单图标标准大小为 16\*16。如果是非标准大小,工具条自动会自动调整为标 准大小,调整大小可能会影响图标质量。

在 IE 秀网站中管理工具条按钮元素时,可以自行上传自己设计的图标,也可以使用 IE 秀网站或其他网站的网络地址图标。对已经上传的图标,如果上传新的图标将覆盖已经上传 的图标。但如果删除此按钮或在另外的按钮上上传新图标,则已上传的图标仍然保留在工具 条打包程序中,所以在设计工具条时,应尽可能不要删除带有上传图标的按钮。如果需要删 除没有使用的图标,还需要联系 IE 秀工作人员协助处理。

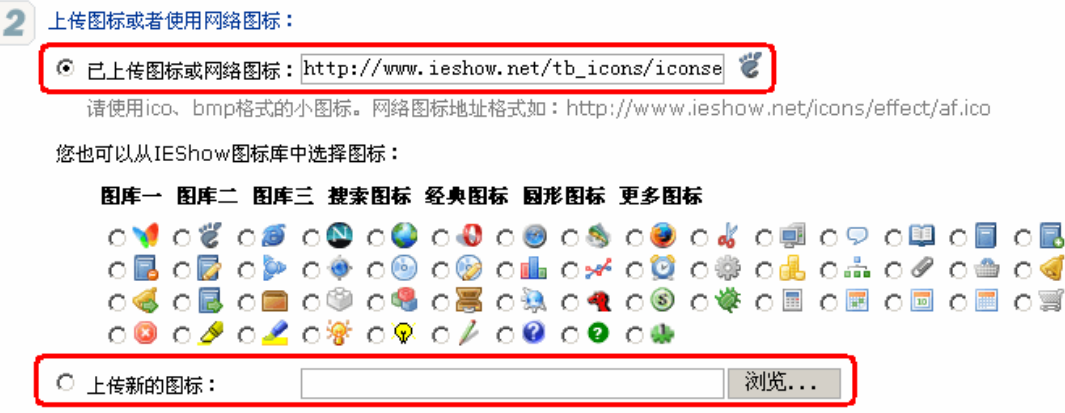

请使用ico、bmp格式的小图标,上传的新图标将覆盖已上传的图标

IE秀网站的"小图标"([http://www.ieshow.net/cn\\_web/icons/web/](http://www.ieshow.net/cn_web/icons/web/))栏目中提供了丰富的 工具条小图标。IE秀网站的"工具条资源助手"中提供了图标制作软件。

#### **4.** 工具条配置文件

IE 秀提供了灵活的可配置的工具条设计制作平台,工具条的大部分功能可以通过 xml 的配置完成。其配置文件位于工具条安装目录下, 名称为"toolbar\_config.xml"。因此我们 可以很方便地在我们自己计算机上完成配置文件的内容,而不用通过 IE 秀在线设计进行制 作。

需要注意的是: 在自己计算机上修改了工具条配置文件后,工具条会显示"非正常使用

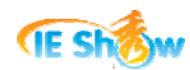

的"如下字样。这样我们需要把新修改后的工具条配置文件上传后 IE 秀的工具条下, 然后 重新生成,并更新工具条为新生成的版本即可正常使用。

1 我的工具 ▼ 工具条非正常使用,请及时更新软件

"工具条配置文件上传"功能需要由 IE 秀工作人员完成处理。

### **5.** 代码数字签名

在《全面认识浏览器工具条》一文中有专门的"代码数字签名"章节描述代码签名的作 用,在此做一些简单补充。

工具条 CAB 安装包和代码数字签名结合,可以实现用户浏览器网页的时候自动提醒安 装工具条功能。

在 IE 秀制作工具条后可以直接生成并下载 EXE 安装包。我们可以在计算机上运行工具 条安装包,在安装目录下会创建一个工具条 dll 程序,一个工具条配置 xml 文件, 以及一个 图标 icons 目录。我们可以按照 CAB 的打包要求将这些文件进行打包,需要注意的是其中 dll 组件需要在 Windows 环境进行注册。

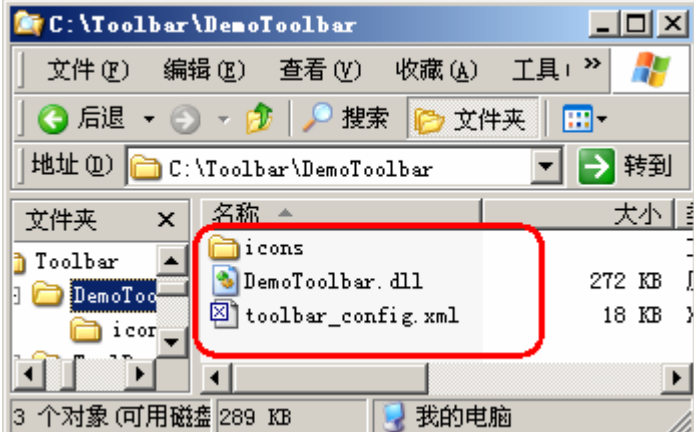

工具条程序 CAB 打包完成后,为了使得用户在浏览器环境下直接提示安装,还需要对 打包的文件进行数字签名。需要注意的是应该使用浏览器认可的国际根证书机构颁发的数字 证书进行签名。

完成 CAB 打包文件数字签名后,就可以把 CAB 打包文件直接放置到网站目录下,并 在网页中嵌入以下格式的代码。以下蓝色粗体部分需要换成相应的组件 Class ID 和 CAB 包 文件名。有的网站是使用 Linux 或 Unix 操作系统, 文件系统对文件大小写敏感, 这个时候 需要区分 CAB 文件名的大小写。

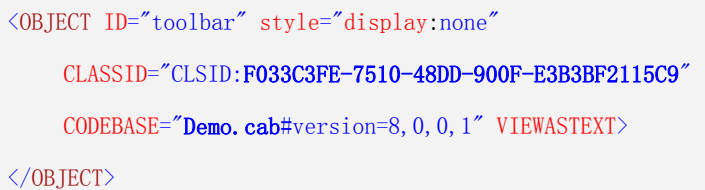

完成工具条程序 CAB 打包和数字签名,并在网页中嵌入以上代码后,用户访问此网页 的时候就会提示自动安装工具条。

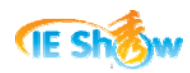

## **6. Web Service**接口

IE 秀网站对外提供了开放式的 Web Service 接口。通过 Web Service 接口, 我们可以获 得工具条的一些基本信息。目前 IE 秀提供的开放式 Web Service 接口仅提供工具条名称、下 载次数、安装次数等最基本的信息查询。

Web Service接口的访问地址为: <http://www.ieshow.net/apis/ToolbarInfoWS.asmx> Web Service 接口的参数信息如下:

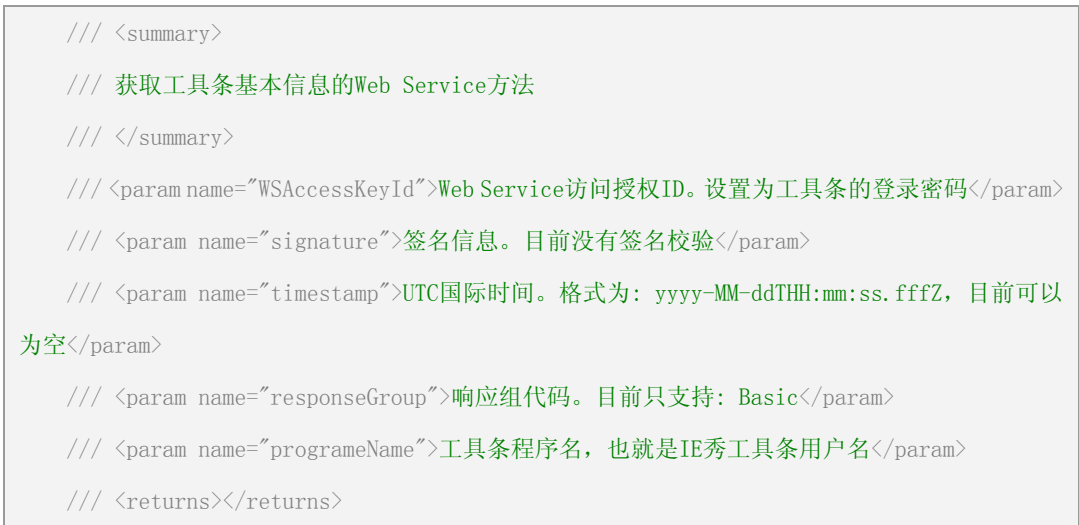

#### 以下是 Demo 工具条调用示例图:

## **ToolbarInfo**

#### 测试

若要使用 HTTP POST 协议对操作进行测试,请单击"调用"按钮。

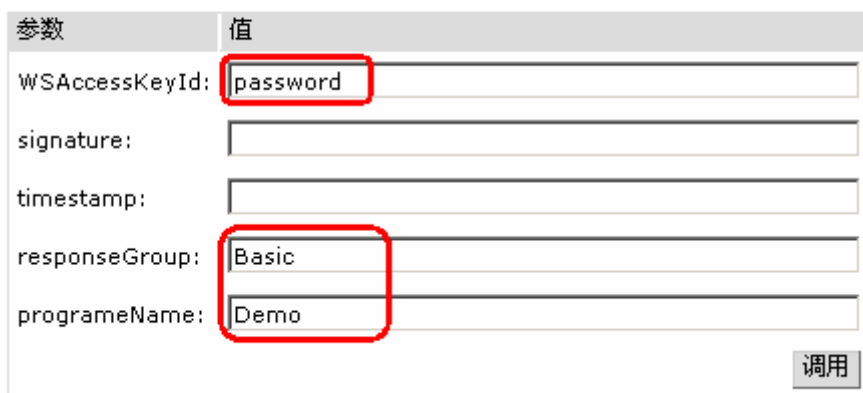

 ToolbarInfoWS 的 Web Service 返回结果为一个 XML 格式字符串。以上调用的返回结果 示例如下:

 $\langle ?xml \text{ version}='1.0" encoding='gb2312" standardone='no"? \rangle$  $\langle$ ToolbarInfoResponse $\rangle$  $\langle$ Response $\rangle$  $\langle$ OperationRequest $\rangle$ 

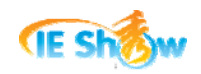

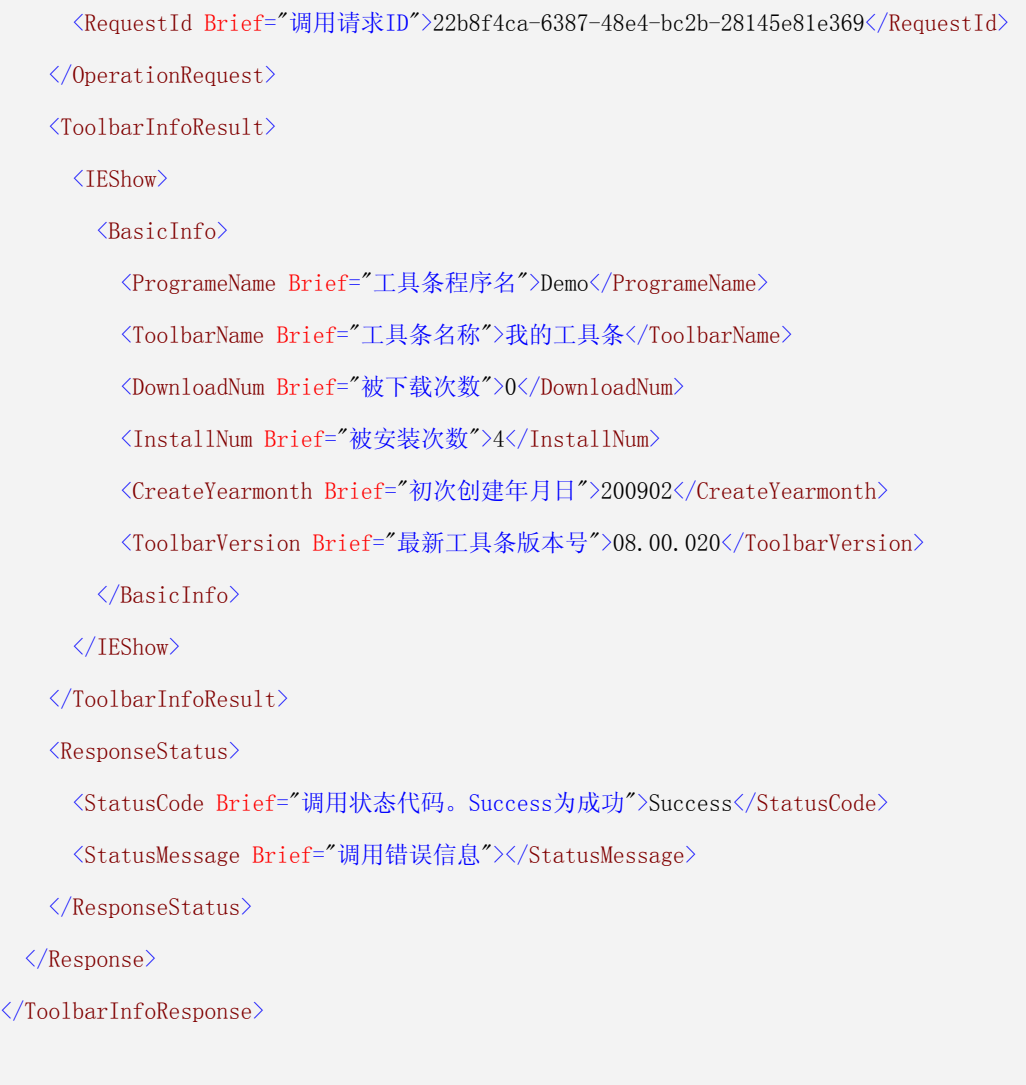

## 九**.** 常用网页地址

为了方便网友在制作工具条时更加方便,我们在此把常用的网页地址分类别归纳整理如 下,网友可以直接拷贝使用。

在以下提供的网页地址中,对于获取输入框中的值时,示例使用的是"下拉组合输入框" 变量占位符。如果使用的不是"下拉组合输入框",则根据相应的变量占位符进行替换即可。

### **1.** 搜索网页地址

搜索地址是网友在输入框输入关键词后,直接进行网页搜索的功能地址。我们可以增加 到工具条下拉菜单窗口或网页菜单窗口中,方便网友使用。

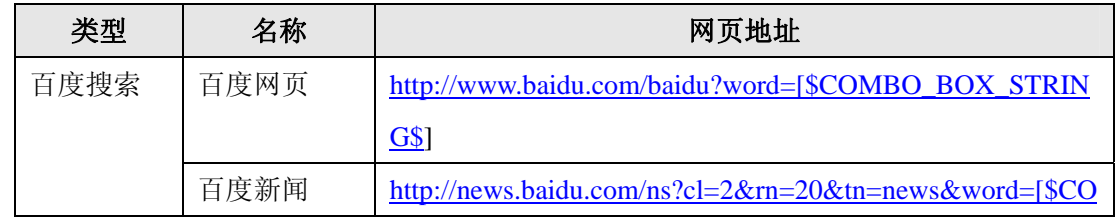

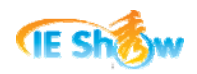

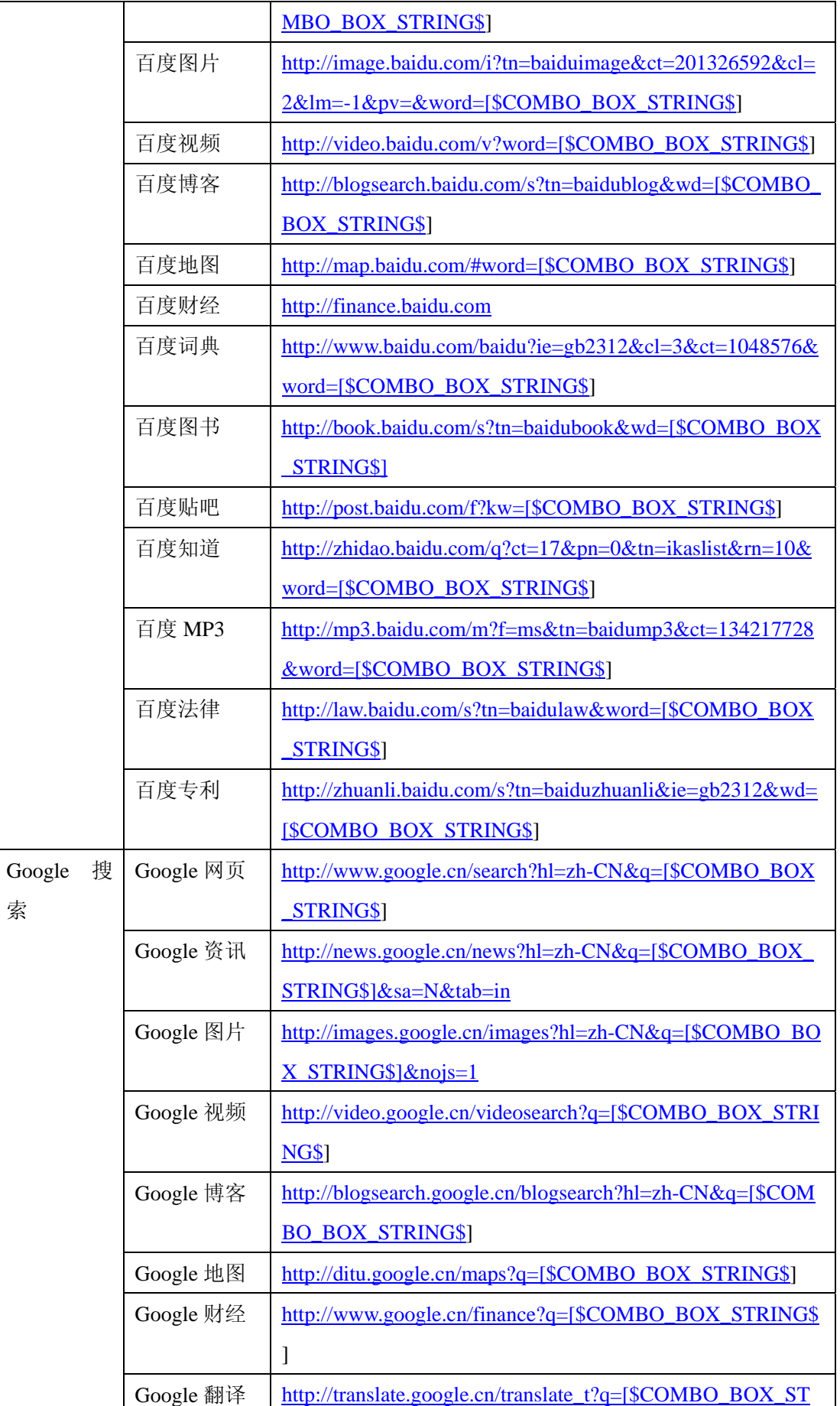

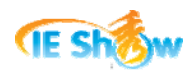

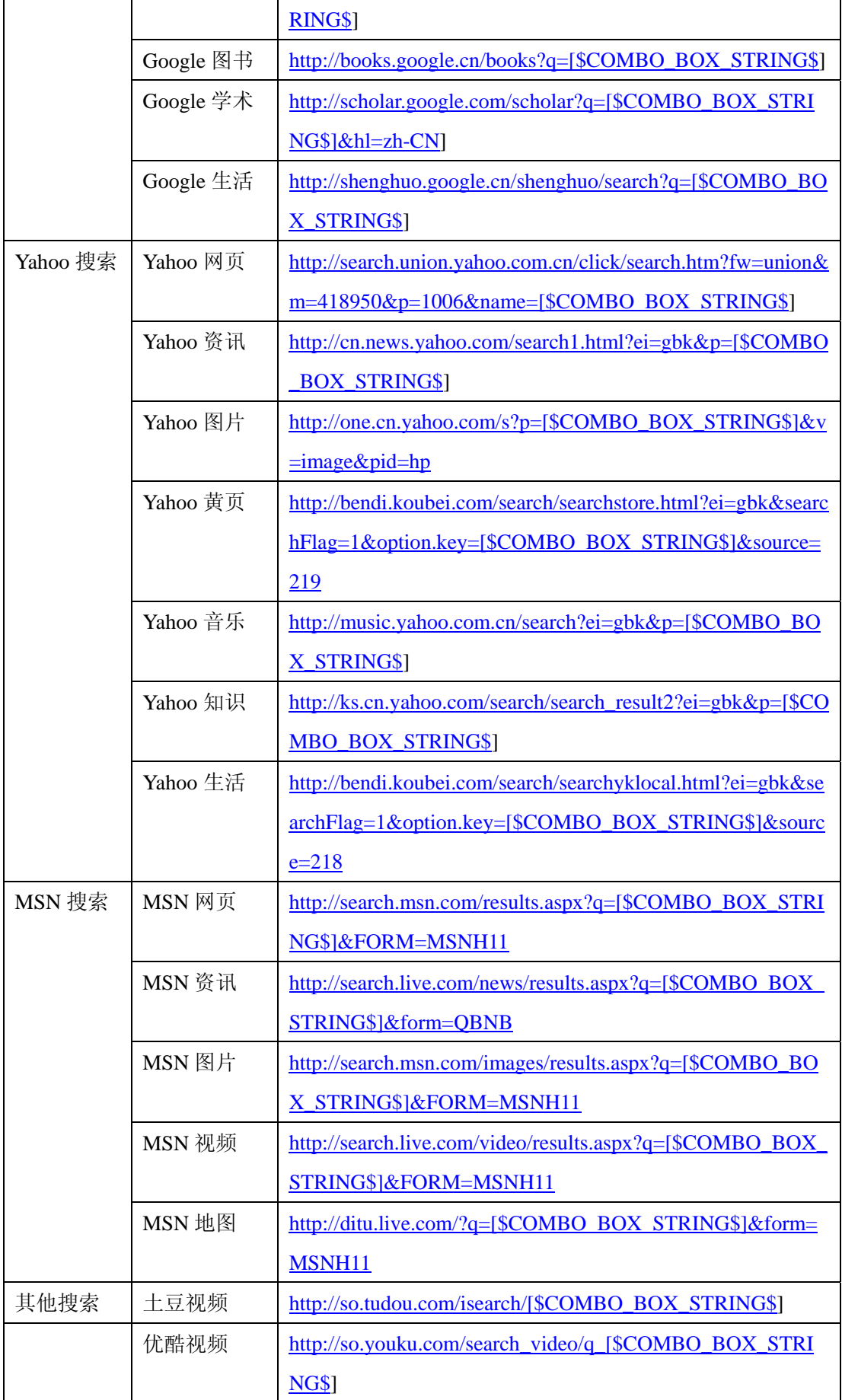

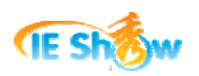

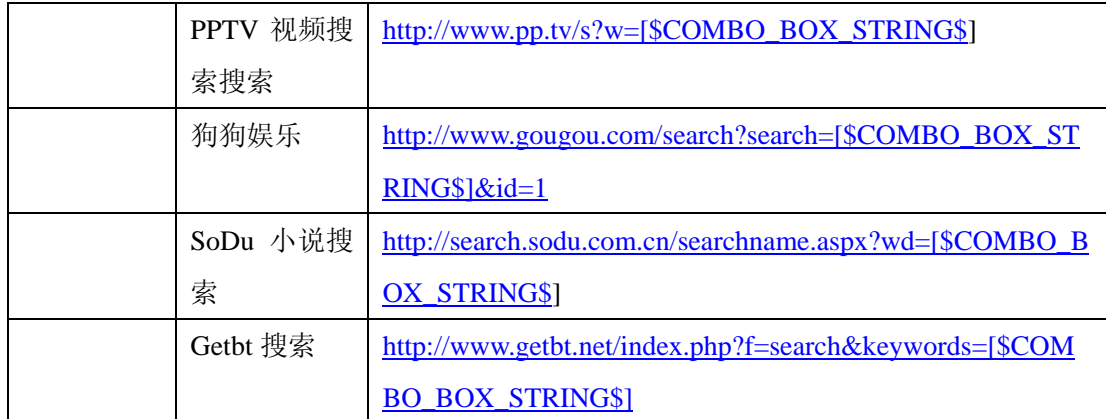

## **2.** 生活工具地址

生活工具地址是指经常使用的一些日常工作生活内容。我们可以增加到工具条下拉菜单 窗口或网页菜单窗口中,方便网友使用。

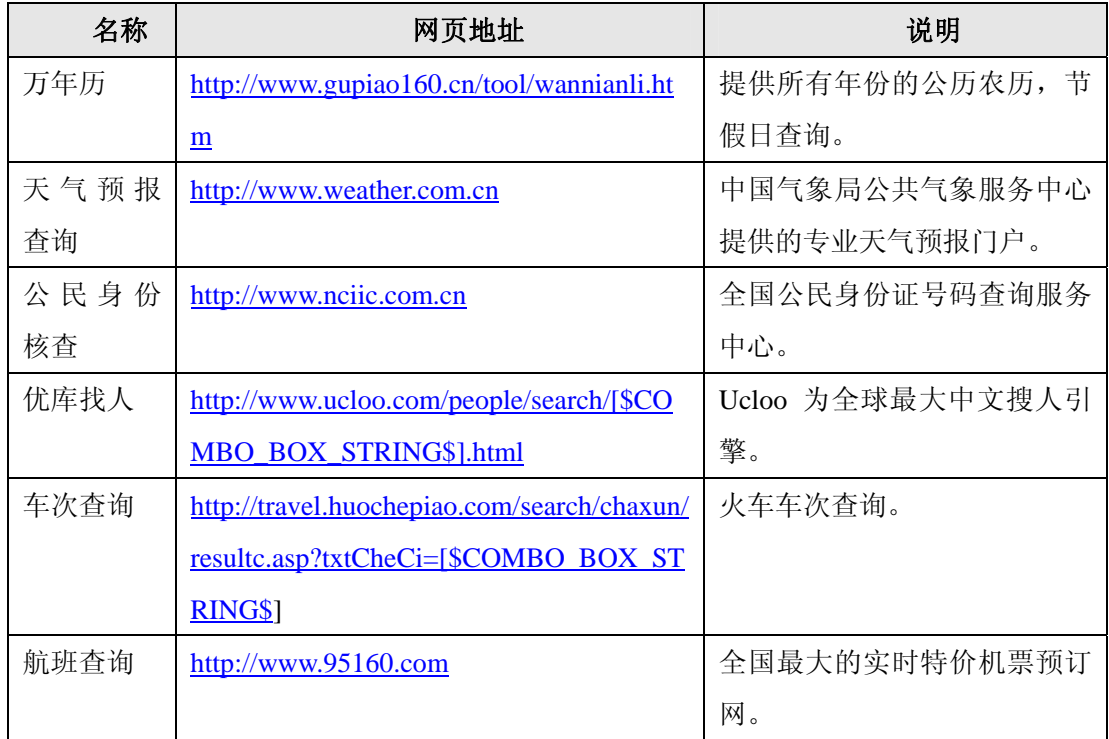

# **3. IT**工具地址

IT 工具地址是指 IT 人士经常使用的一些 IT 工具内容。我们可以增加到工具条下拉菜 单窗口或网页菜单窗口中,方便网友使用。

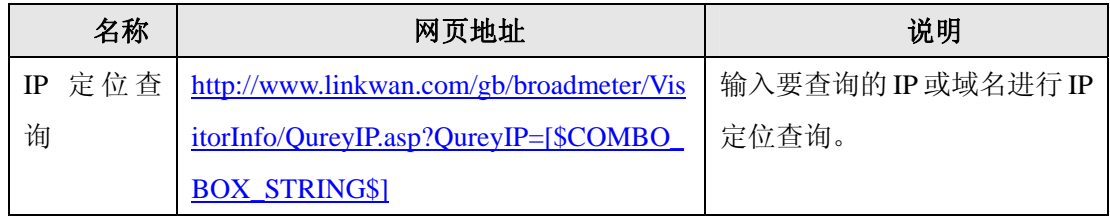

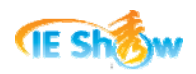

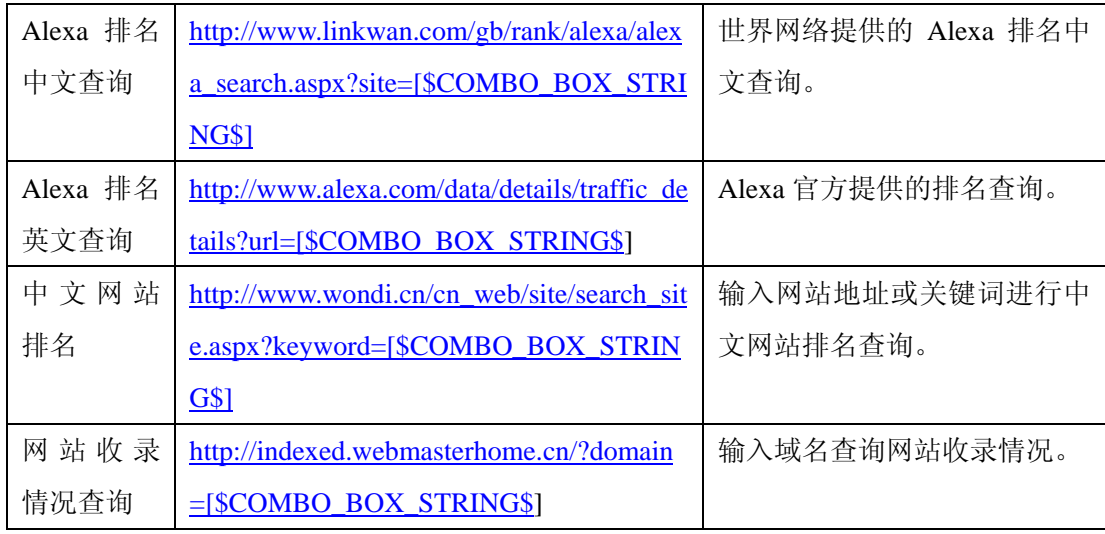

# **4. Windows**命令

在工具条功能类型中,选择 TBCMD 命令,输入"DO.10.[程序名]"即可调用 Windows 的大部分系统命令。需要注意的是:IE 秀工具条在默认情况下是不支持带参数的可执行程 序,如果我们需要开通此项功能,需要由 IE 秀工作人员完成处理。

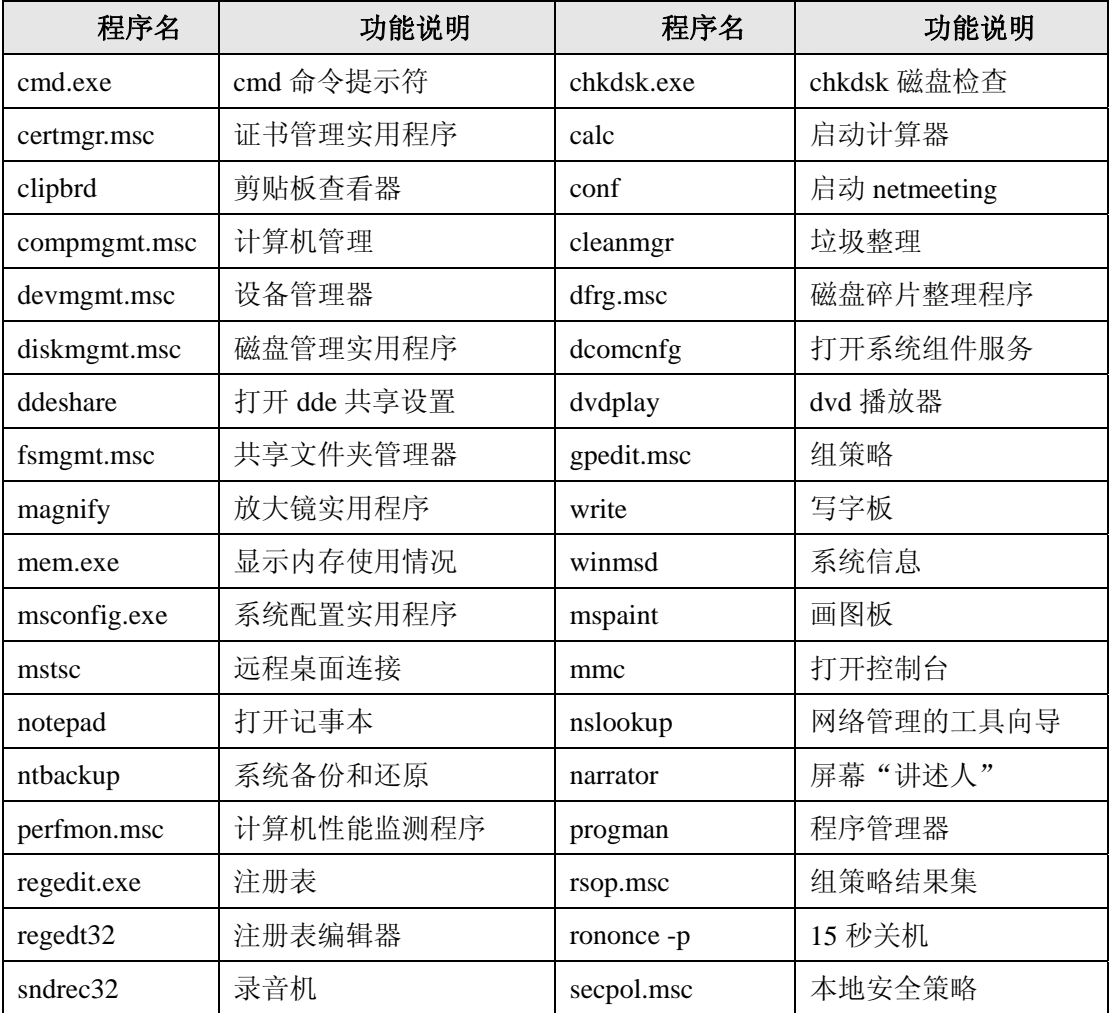

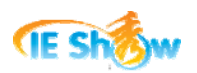

工具条制作完全手册

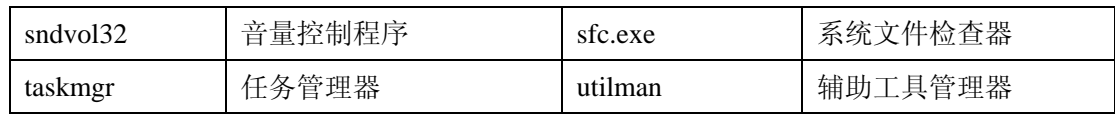

以上 Windows 命令详细信息也可以参考 IE 社区中的文章: <http://bbs.ieshow.net/dispbbs.asp?boardid=9&id=74201>

## **5.** 特殊功能地址

在工具条功能类型中,选择 TBCMD 命令,输入 "DO.10.[功能地址]"可实现工具条的 特殊功能。

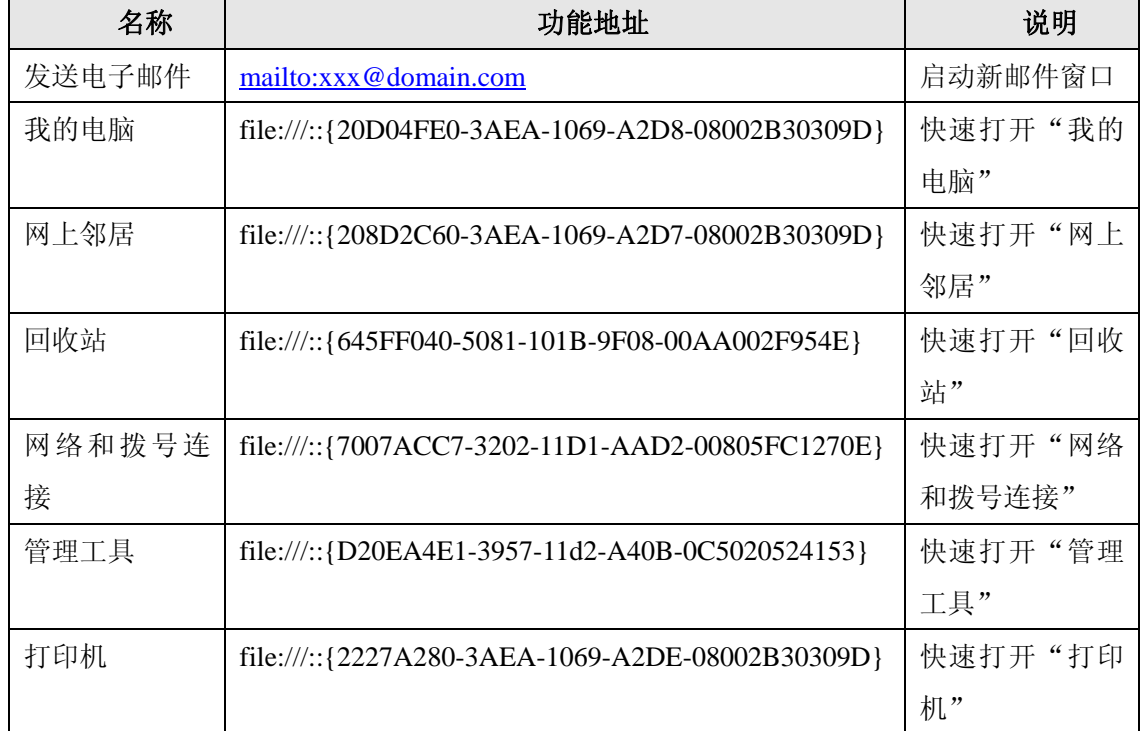

本文内容涉及到工具条的制作准备、初步制作、基本功能、高级功能等工具条诸多内容, 以期对工具条制作和使用爱好者有帮助。最后,我们给出以下相关的参考资料和网站的地址。

#### 相关链接:

1) IE秀自己动手制作工具条: <http://www.ieshow.net/>

- 2) 全面认识浏览器工具条: [http://www.ieshow.net/cn\\_web/service/resource/download.aspx](http://www.ieshow.net/cn_web/service/resource/download.aspx)
- 3) 阿秀搜索工具条下载: <http://www.ieshow.net/toolbar/ieshowsearch.aspx>
- 4) 世界网络工具条下载:<http://www.linkwan.com/gb/service/ietoolbar/>